# МІНІСТЕРСТВО ОСВІТИ І НАУКИ УКРАЇНИ НАЦІОНАЛЬНИЙ ТЕХНІЧНИЙ УНІВЕРСИТЕТ «ДНІПРОВСЬКА ПОЛІТЕХНІКА»

**О.Є. Янкін А.В. Зуска**

# **ЕЛЕКТРОННІ ІНЖЕНЕРНО-ГЕОДЕЗИЧНІ ПРИЛАДИ**

Методичні рекомендації до виконання лабораторних робіт з дисципліни студентами спеціальності 193 Геодезія та землеустрій

> Дніпро НТУ «ДП» 2022

МІНІСТЕРСТВО ОСВІТИ І НАУКИ УКРАЇНИ НАЦІОНАЛЬНИЙ ТЕХНІЧНИЙ УНІВЕРСИТЕТ «ДНІПРОВСЬКА ПОЛІТЕХНІКА»

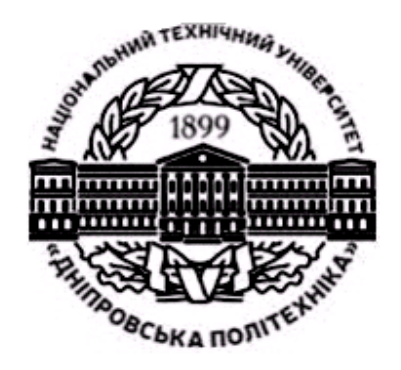

# **ФАКУЛЬТЕТ АРХІТЕКТУРИ, БУДІВНИЦТВА ТА ЗЕМЛЕУСТРОЮ** *Кафедра геодезії*

**О.Є. Янкін А.В. Зуска**

# **ЕЛЕКТРОННІ ІНЖЕНЕРНО-ГЕОДЕЗИЧНІ ПРИЛАДИ**

Методичні рекомендації до виконання лабораторних робіт з дисципліни студентами спеціальності 193 Геодезія та землеустрій

> Дніпро НТУ «ДП» 2022

#### **Янкін О.Є.**

Електронні інженерно-геодезичні прилади. Методичні рекомендації до виконання лабораторних робіт з дисципліни студентами спеціальності 193 Геодезія та землеустрій [Електронний ресурс] / О.Є. Янкін, А.В. Зуска ; М-во освіти і науки України, Нац. техн. ун-т «Дніпровська політехніка». – Електрон. текст. дані. – Дніпро : НТУ «ДП», 2022. – 50 с. – 1 електрон. опт. диск (CD-R). – систем. вимоги : Pentium –  $\Pi/300$ ; 64 Mb ram ; Microsoft Windows XP ; 60 Mb вільного дискового простору; NET Framework 2.0 – Назва з етикетки диска.

Автори: О.Є. Янкін, канд. техн. наук, доц. А.В. Зуска, канд. техн. наук, доц.

Затверджено до видання висновком експертизи навчально-методичних матеріалів (протокол № 6 від 23.06.2022) за поданням науково-методичної комісії зі спеціальності 193 Геодезія та землеустрій (протокол № 3 від 17.02.2022).

Розглянуто комплектацію, будову електронного тахеометра серії Trimble 3300 DR (Trimble 3305 DR), його основні технічні характеристики та функціональні клавіші, послідовність виконання геодезичних вимірювань за його допомогою, способи імпорту та експорту програмним засобом Trimble Data Transfer. Описано опрацювання результатів вимірювань за допомогою програмного засобу CREDO\_Dat. Наведено питання для самостійного оцінювання. Орієнтовано на активізацію виконавчого етапу навчальної діяльності студентів.

Призначено для самостійної роботи студентів спеціальності 193 Геодезія та землеустрій під час виконання лабораторних робіт з дисципліни «Електронні інженерно-геодезичні прилади».

Відповідальний за випуск зав. кафедри геодезії В.В. Рябчій, канд. техн. наук, доц.

# **Зміст**

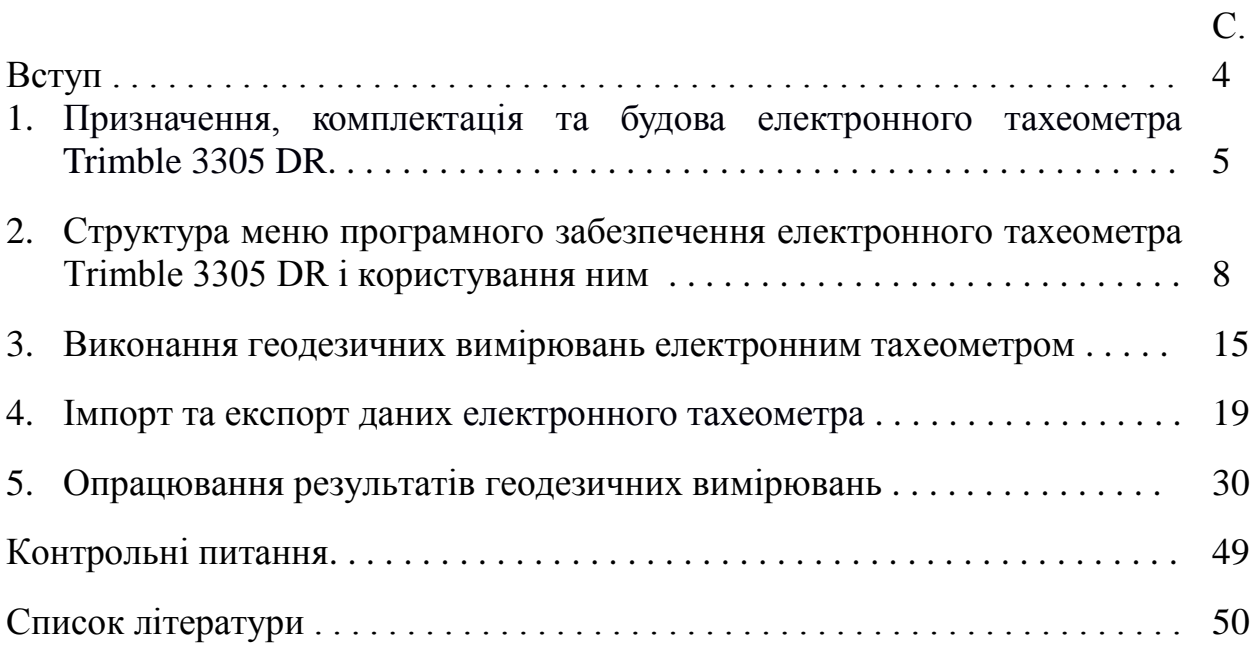

Збільшення обсягу виконуваних геодезичних робіт для вирішення наукових і практичних завдань у різних сферах людської діяльності неодмінно вимагає модернізацію методів вимірювань та інтенсивність їх виконання [1].

У даний час на ринку геодезичного обладнання існує нове покоління приладів, що дозволяють виконувати всі вимірювання в автоматизованому режимі. Такі вимірювальні прилади оснащені вбудованими обчислювальними засобами і пристроями, які створюють можливість реєстрації і зберігання результатів вимірювань, подальшого їх використання на обчислювальних машинах для опрацювання [2].

Сучасні геодезичні прилади сьогодні – це продукт високих технологій, який об'єднує в собі останні досягнення електроніки, точної механіки, оптики та інших наук. Тому необхідно знати будову, розуміти принцип дії цих приладів, уміти проводити перевірки таких приладів і звичайно ж знати, яким чином використовувати програмне забезпечення для опрацювання отриманих даних [2].

Дисципліна «Електронні інженерно-геодезичні прилади» входить до навчальних планів підготовки бакалаврів за спеціалізацією 193 Геодезія та землеустрій і викладається на третьому курсі навчання.

Матеріали методичного забезпечення лабораторних робіт з дисципліни «Електронні інженерно-геодезичні прилади» розроблено відповідно до освітньо-кваліфікаційної характеристики підготовки студентів на здобуття ступеня бакалаврів згаданої спеціальності.

Метою запропонованих методичних рекомендацій є надання допомоги студентам при вивченні дисципліни, заохочення їх до самостійної і творчої роботи.

При засвоєнні наведеного матеріалу, студентами будуть досягнуті результати навчання:

ВК1.11 – Знати і розуміти основні теорії, методи, принципи, технології і методики в сфері інженерної геодезії та будівництва;

ВК1.12 – Обирати методи, засоби та обладнання для виконання інженерногеодезичних та топографо-геодезичних робіт;

ВК1.13 – Використовувати сучасне геодезичне програмне забезпечення та обладнання для вирішення задач геодезії.

 $\overline{\mathcal{A}}$ 

## **ПРИЗНАЧЕННЯ, КОМПЛЕКТАЦІЯ ТА БУДОВА ЕЛЕКТРОННОГО ТАХЕОМЕТРА TRIMBLE 3305 DR**

**Навчальні цілі:** вивчити призначення, комплектацію та будову електронного тахеометра серії Trimble 3300 DR (Trimble 3305 DR) та його основні технічні характеристики.

#### **1.1. Загальна інформація**

*Електронний тахеометр Trimble 3305 DR Total Station* (рис. 1.1) – універсальний геодезичний цифровий прилад, *призначений* для вимірювань у польових умовах горизонтальних і вертикальних кутів, перевищень, горизонтальних проекцій і приростів прямокутних координат. За допомогою програмного забезпечення тахеометра виконуються обчислення, результати яких зберігаються в накопичувачі приладу [3].

*У комплектацію електронного тахеометра входять (рис. 1.1):*

- прилад;
- пластиковий футляр;
- акумулятор;
- зарядний пристрій акумулятора зі шнуром живлення;
- інформаційний шнур під COM-порт;
- ключі для ремонту;
- сертифікат.

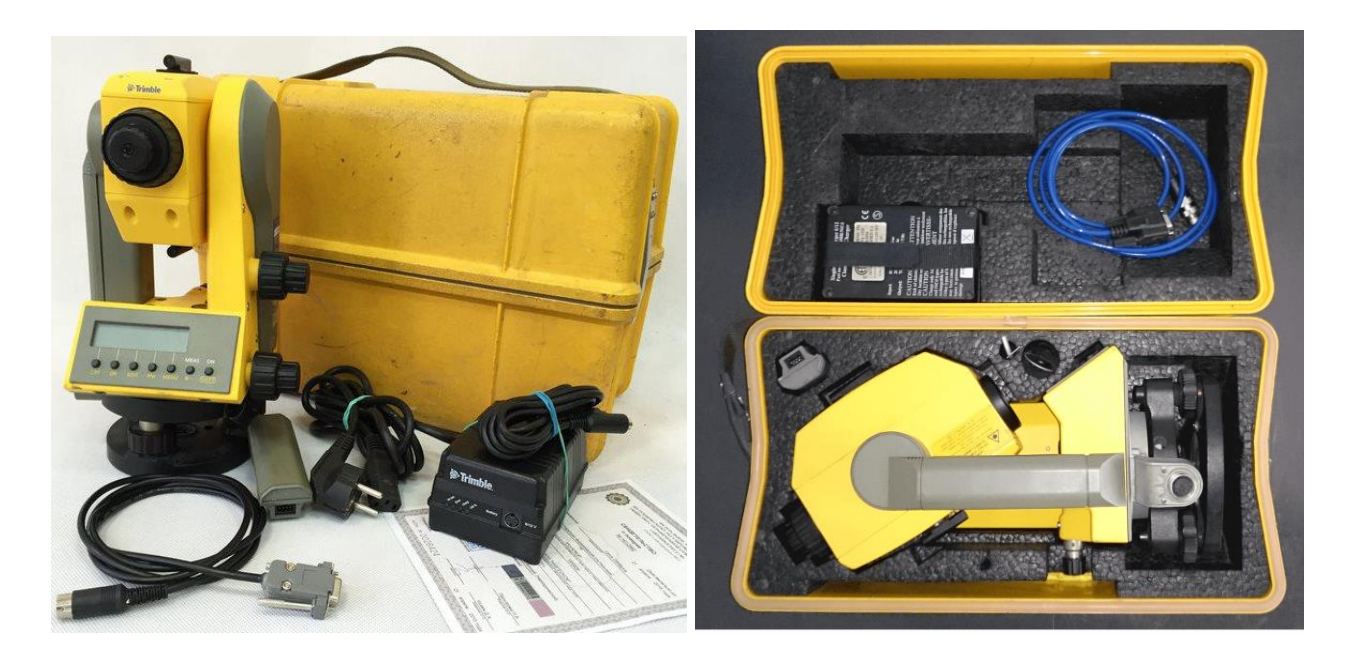

*Рис. 1.1. Зовнішній вигляд електронного тахеометра Trimble 3305 DR та аксесуарів, які входять в його комплектацію*

Електронний тахеометр складається із частин, які наведено на рис. 1.2 [3]:

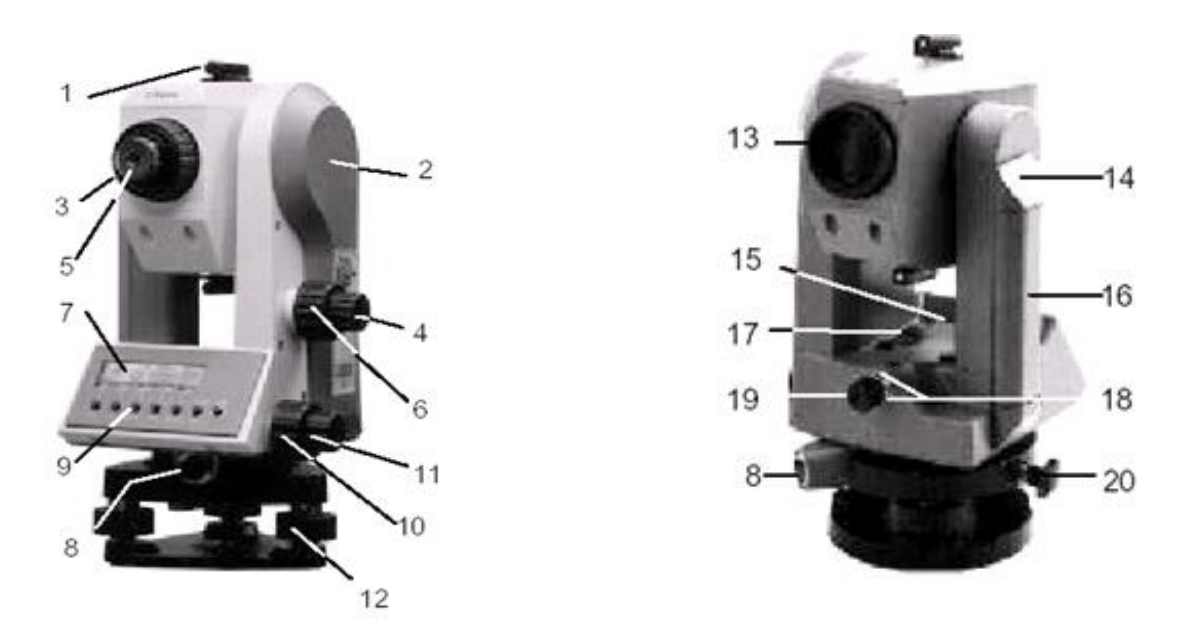

*Рис. 1.2. Будова електронного тахеометра Trimble 3305 DR*:

*1 – коліматорний візир; 2 – позначка для визначення висоти інструменту; 3 – кільце фокусування зорової труби; 4 – закріпний гвинт зорової труби; 5 – окуляр; 6 – навідний гвинт зорової труби; 7 – дисплей; 8 – інтерфейсний порт; 9 – клавіатура; 10 – навідний гвинт алідади горизонтального круга; 11 – закріпний гвинт алідади горизонтального круга; 12 – підйомний гвинт підставки; 13 – об'єктив з блендою; 14 – замок акумулятора; 15 – циліндричний рівень на алідаді горизонтального круга; 16 – акумулятор; 17 – круглий рівень на алідаді горизонтального круга; 18 – юстирувальні гвинти оптичного центрира; 19 – оптичний центрир; 20 – закріпний гвинт підставки.*

#### **1.2. Основні технічні характеристики**

- 1. Точність кутових вимірів 5 ''.
- 2. Автоматичний двовісний компенсатор  $\pm$  3', ( $\pm$  50 mgon).
- 3. Точність вимірювання відстаней:
	- на призму  $\pm$  (3 mm + 2 ppm);
	- стеження  $\pm$  (10 mm + 5 ppm).
- 4. Мінімальна вимірювана відстань 1,6 м.
- 5. Дальність вимірювання:

– на призми: 1 призма – 1000 м, 3 призми – 5000 м; на відбивну плівку 20 мм – 200 м; на відбивну плівку 60 мм – 300 м;

– у режимі DR (безвідбивний режим): при застосуванні Kodak Grey Card (18% відбиття) – 85 м; – Kodak Grey Card (90% відбиття) – 210 м.

6. Час вимірювання:

– на призму стандартно – 1,3 с, стеження – 0,5 с;

– у безвідбивному режимі (DR): стандартно – 1,6 с, стеження – 0,8 с.

7. Джерело оптичного випромінювання: діод оптичного імпульсного квантового генератора – 870 nm; клас лазера –1; атмосферна поправка.

8. Горизонтування приладу: циліндричний рівень 30"/ 2 мм, круглий рівень 10'/ 2 мм.

9. Система наведення – співвісні затискні та навідні гвинти з фіксатором.

10. Система центрування: Trimble 3-pin оптичний центрир вертикальний; збільшення / мінімальна відстань фокусування 3 × / від 0,5 м.

11. Характеристики зорової труби: збільшення 26  $\times$  апертура 40 мм, найменша відстань візування – 1,6 м, кут поля зору – 2,6 м / 100 м.

12. Дисплей графічний LCD (128x64) зі світлодіодним підсвічуванням.

13. Клавіатура буквено-цифрова, кількість клавіш – 25.

14. Запис у вбудовану пам'ять на 10000 рядків даних.

15. Імпорт та експорт даних: тип RS232; швидкість передачі інформації до 38 400 біт / с; формат даних – M5 і Nikon.

16. Робоча температура від -20 °С до + 50 °С.

17. Вологозахист – тип IP56.

18. Джерела живлення – акумулятор, що перезаряджається Ni-MH 6.0 V, 1.3 Ah, час роботи – близько 6 годин.

- 19. Маса приладу без батареї 4,7 кг.
- 20. Маса футляра 2,5 кг.

21. Розміри приладу  $173 \times 168 \times 347$  мм.

## **1.3. Особливості електронного тахеометра Trimble 3305 DR**

1. Наявність програмного забезпечення для вирішення завдань інженерної геодезії.

2. Можливість вимірювань на призму та в безвідбивному режимі (DR), що дозволяє проводити вимірювання об'єктів, які недоступні.

3. Наявність лазерного покажчика, яким зручно виконувати вимірювання в темряві або при малій освітленості.

4. Невелика клавіатура та зручний інтерфейс.

5. Ефективні функції збору даних, які дозволяють вимірювати й автоматично записувати результати вимірів із збереженням їх номера і коду.

6. Мала вага та невелике енергоспоживання.

7. Можливість створення окремих проектів відсутня.

### **2. СТРУКТУРА МЕНЮ ПРОГРАМНОГО ЗАБЕЗПЕЧЕННЯ ЕЛЕКТРОННОГО ТАХЕОМЕТРА TRIMBLE 3305 DR І КОРИСТУВАННЯ НИМ**

**Навчальні цілі:** вивчити меню програмного забезпечення електронного тахеометра Trimble 3305 DR, основні функціональні клавіши та вбудовані спеціальні функції. Набути практичних навичок встановлення параметрів приладу.

## **Функціональні клавіші Trimble 3305 DR та вмикання основних команд**

Основні функції приладу вмикають клавішами або їх поєднанням (рис. 2.1). У програмному забезпеченні електронного тахеометра використовується мова виробника даного приладу (англійська та російська).

Увімкнення приладу здійснюється клавішею **ON** (рис. 2.1), після чого на короткий час на дисплеї з'являється заставка з логотипом *Trimble*, рік його випуску і початкові налаштування (чисельні значення коефіцієнта відбивача та масштабування вимірювання довжини, температури повітря та атмосферного тиску).

Будь-яке вимірювання виконують натисненням клавіші **MEAS** (рис. 2.1), при цьому в разі включеного звукового сигналу здійснюється його подача. Якщо налаштування або стан приладу не дозволяють виконати вимірювання, то подається звуковий сигнал і на дисплеї зазначається причина відмови вимірювання [3].

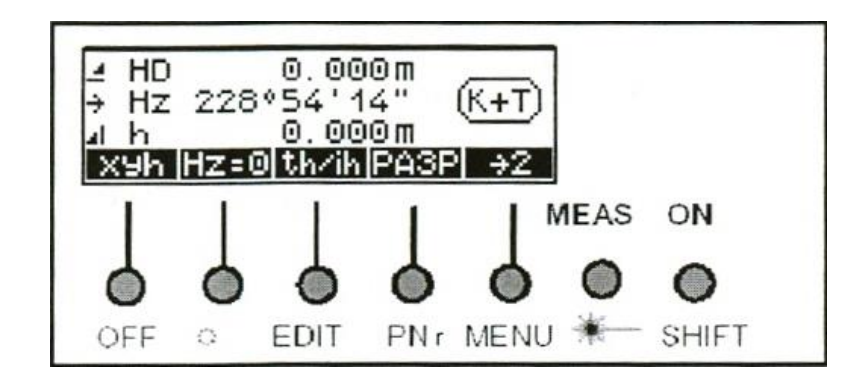

*Рис 2.1. Панель керування приладом*

*Перегляд нумерації точок вимірювань* здійснюють командою **→ 2** (див. рис. 2.1). При цьому на екрані буде зображено номер наступної знімальної точки (рис. 2.2). *Перемикання одиниць вимірювання* відстаней виконують командами **m** (метри) або **ft** (фути). Зміну позначок відлічування на горизонтальному крузі здійснюють командою **←Hz** при крузі ліво (КЛ) або **Hz→** при крузі право. Для перевірки роботи компенсатора натискають клавішу **КОНТ** (рис. 2.2), у результаті на дисплеї з'явиться схематичне зображення приладу та позначки регулювання компенсатора **+IN** та **-IN** (рис. 2.3).

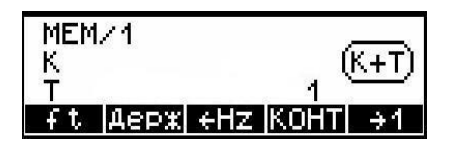

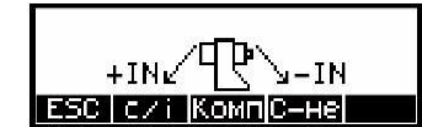

*Рис. 2.2. Вікно зміни нумерації знімальної точки*

*Рис. 2.3. Вікно регулювання компенсатора*

Командою **РАЗР** (рис. 2.1) викликають меню виконання спеціальних завдань (рис. 2.4). Командою **Кут-напрям** (Угол-направление) (рис. 2.4) визначають кути на вертикальних площинах (рис. 2.5).

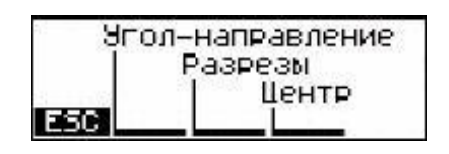

*Рис. 2.4. Вікно виконання спеціальних завдань*

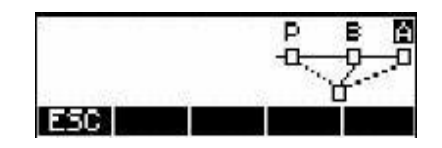

*Рис. 2.5. Вікно при визначенні кутів на вертикальних площинах*

Визначення перетину двох вертикальних поверхонь, які розташовані під прямим кутом, здійснюють командою **Розрізи** (Разрезы) (див. рис. 2.4), у результаті на дисплеї висвічується вікно – рис. 2.6.

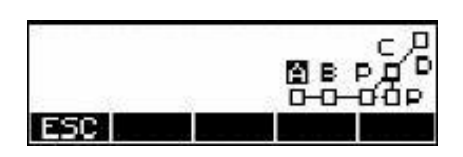

*Рис. 2.6. Вікно при визначенні перетину двох вертикальних поверхонь, які розташовані під прямим кутом*

Командою **Центр** (Центр) (див. рис. 2.4) розраховують центр кола та його радіус за двома виміряними точками (рис. 2.7). Введення значень висоти приладу і висоти інструменту здійснюють командою **th/ih** (див. рис. 2.1). Для обнулення вихідного напрямку натискають **Hz = 0** (рис. 2.1), при цьому з'являється вікно, у якому виводиться значення горизонтального кута та два показники: **1) зображення зорової труби** та **2) показник вимірювання** (рис. 2.8).

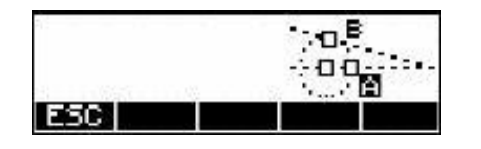

*Рис. 2.7. Вікно при визначенні центру кола та його радіуса за двома виміряними точками*

| ш<br>r. |  |
|---------|--|
|         |  |
|         |  |

*Рис. 2.8. Вікно при обнуленні параметрів*

Вибір і встановлення статусу дисплея здійснюють перемикачем режимів вимірювань **XYH** (див. рис. 2.1), при цьому індикація характеризує конкретний режим вимірювання, який визначається величинами:

*–* горизонтальним прокладанням *HD*, горизонтальним кутом *Hz* і перевищенням *h*; функція вмикається клавішею *HD* (рис. 2.9);

*–* координатами *xyh*. Функція вмикається клавішею *xyh* (рис. 2.10);

*–* похилою відстанню *SD*, горизонтальним кутом *Hz*, місцем зеніту *V*; функція вмикається клавішею *SD* (рис. 2.11);

*–* горизонтальним кутом *Hz*, місцем зеніту *V*; функція вмикається клавішею *HzV* (рис. 2.12).

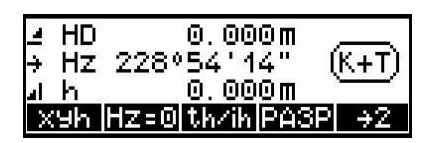

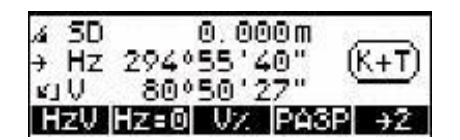

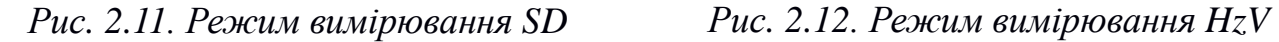

| х | 000 m<br>Θ              |
|---|-------------------------|
| у | $-1K + 1$<br>000 m<br>Θ |
| h | П<br>नातात              |
|   | th⁄ih,<br>전달에<br>ТŦ     |

*Рис. 2.9. Режим вимірювання HD Рис. 2.10. Режим вимірювання XYZ*

| нz    |        | 21940'22" |          | (K+T) |
|-------|--------|-----------|----------|-------|
| iki U |        | 73°48'42" |          |       |
| HD    | IHZ=01 | VZ.       | 1122632. | -34   |

Перемикання відбивного та безвідбивного режимів виконують командою **SHIFT-DR** (див. рис. 2.1). *Відбивний режим* (PR) використовується при вимірах з призмами та іншими відбивачами (наприклад, відбивною плівкою). Константа призми та висота відбивача змінюються в меню введення.

*Безвідбивний режим* (DR)  $\bigoplus$  застосовується при вимірах без призми, при цьому висота наведення за умовчанням дорівнює нулю.

*Виклик меню редагування даних* виконують клавішами **SHIFT-EDIT**. У цій функції містяться такі команди: перегляд кодів і номерів точок з можливістю їх коригування – **Відл.** (Отс.); скасування зареєстрованих даних – **Відняти** (Выч.); введення налаштувань *–* **Inp***.*; скасування даного завдання *–* **ESC**. У функції можна переглядати кількість вільних рядків пам'яті тахеометра – індикація **Пам'ять вільна** (Память свобо.), останню адресу записаної інформації – індикація **Остання адреса** (Послед. адрес), показник активації компенсатора і ступінь зарядження акумулятора (рис. 2.13).

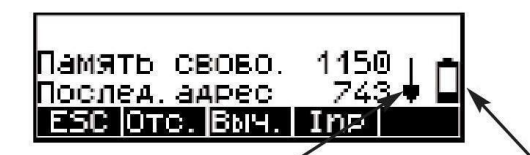

Показник активації компенсатора Ступінь зарядження акумулятора

*Рис. 2.13. Вікно показників заповнення пам'яті приладу, стану компенсатора та акумулятора* 

Назву точок на дисплеї виставляють за допомогою кодів та нумерації. Індикація кодів відображається у верхній частині дисплея та позначається буквою К, а нумерація точок – у нижній його частині та позначається Т. Варіанти індикації кодувань і нумерації знімальних точок показано на рис. 2.14. Для зміни назви точки використовують команду **SHIFT-PNr** на панелі керування (див. рис. 2.1), після чого частина дисплея стає активною (рис. 2.15).

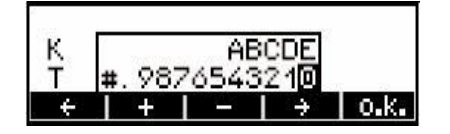

*Рис. 2.14. Вікно встановлення кодування (К) і нумерації точок (Т)*

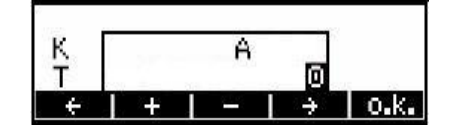

*Рис. 2.15. Вікно зміни кодувань і назв знімальних точок*

Основне меню вирішення різних завдань (рис. 2.16) викликається натисненням клавіш **SHIFT-MENU** на панелі керування (див. рис. 2.1).

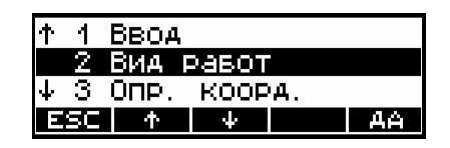

*Рис. 2.16. Вікно основного меню вирішення завдань*

Увімкнення лазерного показника проводиться натисненням клавіш **SHIFT-** на панелі керування.

Командою **SHIFT-OFF** (див. рис. 2.1) здійснюється вимкнення приладу.

Для переходу до функцій змін команд завдань натискають клавіші **SHIFT-MENU** (див. рис. 2.1). Після цих дій висвітиться вікно з переліком команд (рис. 2.17). Для переміщення курсору у вбудованому переліку команд застосовують клавіші **↑** або **↓**. Після пошуку необхідної команди підтверджують її вибір натисканням команди **ТАК** (ДА), у разі скасування команди використовують команду **ESC** (рис. 2.17).

При виконанні команди **1 Введення** (1 Ввод) (рис. 2.17) можливо змінювати значення показників, які висвічуються в меню: **1 Відбивач** (1 Отраж) (Значення постійної відбивача); **2 Коефіцієнт** (2 Коэфф) (Масштабний коефіцієнт); **3 Температура** (3 Темп.) (Значення температури); **4 Тиск** (4 Давл.) (Значення тиску) (рис. 2.18).

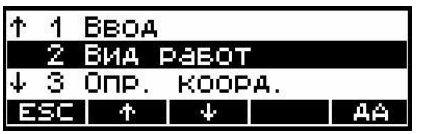

*Рис. 2.17. Основні функції зміни (команд) виконуваних завдань*

|   | Отраж-  | 地方   |  |
|---|---------|------|--|
| z | Коэ¢¢1. | 1000 |  |
|   | Темп    |      |  |
|   |         |      |  |

*Рис. 2.18. Вікно введення чисельного значення відбивача*

Командою **2 Вид робіт** (2 Вид работ) (рис. 2.17) звертаються до меню прикладних програм приладу та з переліку функцій вибирають необхідну: **1 Визнач. розмірів** (1 Опред. размеров) (Визначення недоступної відстані); **Визнач. висоти** (2 Опред. высоты) (Визначення висоти недоступного об'єкта); **3 Прямокут. коорд.** (3 Прямоуг. коорд.) (Вимірювання відносно базису); **4 Пол. корд., висоти** (4 Пол. коорд., высоты) (Вимірювання у вертикальній площині); **5 Обчисл. площ.** (5 Выч. площ.) (Обчислення площі).

На рис. 2.19 наведено приклад вибору команди **1 Визн. розмірів** (1 Опред. размеров).

Для визначення координат станції різними способами застосовують команду **3 Визн. коорд.** (3 Опр. коорд.) (див. рис. 2.17). В меню вибирають функції: **1 Зворотна засічка** (1 Обратная засечка); **2 Відома станція**  (2 Известная станция) (Прив'язка інструмента на вихідному пункті); **3 Стан. за висотою** (3 Стан. по высоте) (Прив'язка інструмента за висотою); **4 Полярний спосіб** (4 Полярный способ) (Полярний спосіб визначення координат); **5 Розбиття** (5 Разбивка) (Розмічувальні роботи).

Приклад визначення координат станції за допомогою зворотної засічки наведено на рис. 2.20.

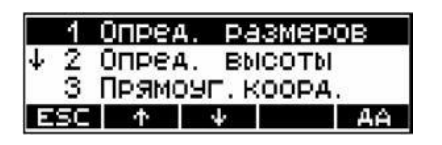

*Рис. 2.19. Вікно вибору виду робіт Рис. 2.20. Вікно визначення* 

1 Обратная засечка 2 Известная станция 3 Стан. по высоте

*координат станції зворотною засічкою*

Командою **4 Налашт. інстр.** (4 Уст. инстр.) змінюють показники налаштування приладу наведених у меню: **1 Кути** (1 Углы) **–** встановлюється дискретність кутів; **2 Довжини** (2 Длины) **–** встановлюється дискретність вимірювання довжин; **3 Верт. кут** (3 Верт. уг) – використовується система відліку вертикальних кутів; **4 Сист. коорд.** (4 Сист. коорд) – вибирається розташування осей координат; **5 Коорд. диспл**. (5 Коорд. диспл.) – вибирається порядок виведення на дисплей координат; **6 Температура** (6 Температура**)** – змінюють тип одиниць вимірювання температури; **7 Тиск** (7 Давление) – змінюють тип одиниць вимірювання тиску; **8 Час вимкн.** (8 Время откл.) – виставляється час автоматичного вимкнення приладу; **9 Звук** (9 Звук) **–** (Увімкнення / вимикання звукового сигналу); **10 Кути** (10 Углы) – встановлюються одиниці виміру кутів; **11 Довжини** (11 Длины) – встановлюються одиниць виміру відстаней; **12 Підсвічування** (12 Подсветка) – виконується підсвічування дисплея; **13 Контр/Сітка** (13 Контр/Сетка) – регулюється контрастність дисплея (рис. 2.21).

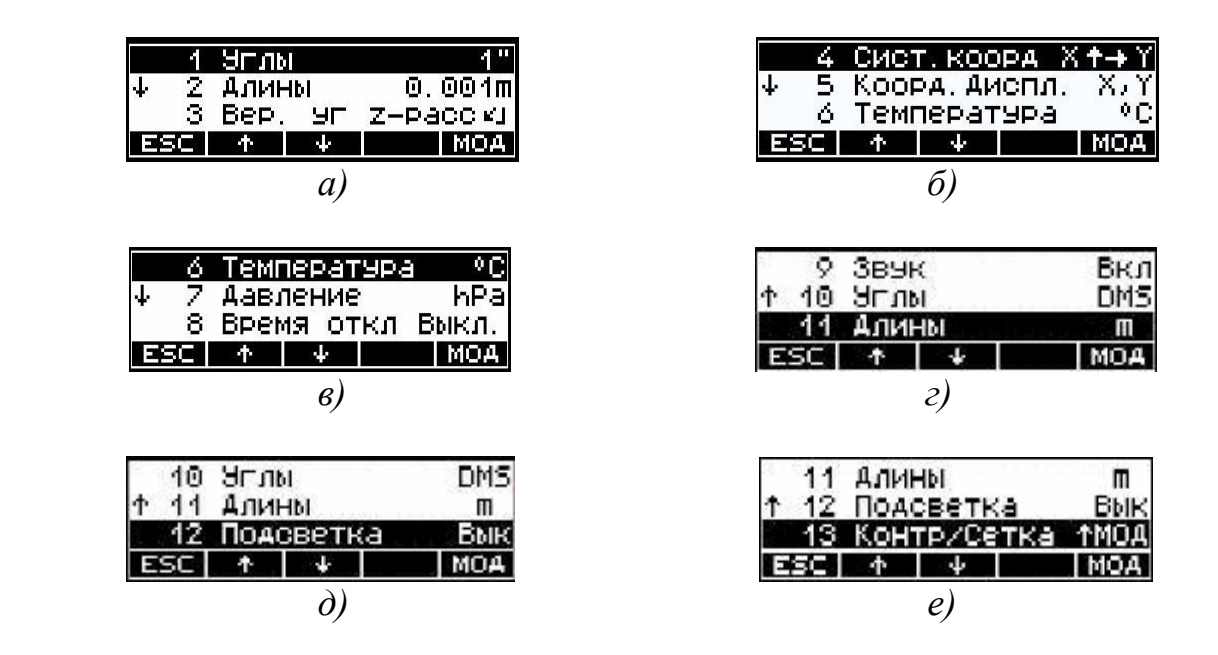

*Рис. 2.21. Приклади вибору параметрів (а – кратність кутів, б – система координат, в – температура, г – довжина, д – підсвічування дисплея, е – контрастність дисплея)*

Командою **5 Уст. інтерф. (**5 Уст. интерф.) встановлюють параметри передавання даних, наведених у меню: **1 Запис** (1 Запись) (Тип запису); **2 Введення параметр.** (2 Ввод параметр) (Введення параметрів); **3 Формат**  (3 Формат) **(**Формат запису даних); **4 Парність** (4 Четность) (Парність); **5 Швидк. перед.** (5 Ск. перед.) (Швидкість передавання даних); **6 Протокол** (6 Протокол) (Протокол); **7 Позиція К** (7 Позиция К) (Кількість позначок місць у рядку для коду точки); **8 Позиція Т** (8 Позиция Т) (Кількість позначок місць у рядку для номера точки); **9 Позиція 1** (9 Позиция 1) (Кількість позначок місць у рядку для додаткової інформації); **10 Реєстр. Т-О.** (10 Реестр. Т-О.) (Вмикання / вимикання паузи при передаванні даних); **11 РС - Демо** (11 РС - Демо) (Вмикання / вимикання режиму демонстрації) (рис. 2.22).

Командою **6 Передавання даних** (6 Передача данных) перемикають показчики передавання даних при виконанні імпорту **1 МЕМ – Периферія** (1 МЕМ – Периферия) та при виконанні експорту **2 Периферія - МЕМ** (2 Периферия – МЕМ) (рис. 2.23).

| п       | Запись |  | FM/1 |
|---------|--------|--|------|
|         | ФОРМАТ |  |      |
| етность |        |  |      |
|         |        |  |      |

*Рис. 2.22. Приклад встановлення інтерфейсу (парності)*

|  | _МЕМ —> Периферия |     |
|--|-------------------|-----|
|  | Периферия         | MFM |
|  |                   |     |
|  |                   |     |

*Рис. 2.23. Приклад зміни типу передавання даних (імпорт з приладу на комп'ютер)*

Командою **Упдейт / Сервіс** (Упдейт / Сервис) оновлюють програмне забезпечення приладу. Змінюють також показники: **Упдейт Сервіс** (Оновлення); **F0 – EDM** (рис. 2.24).

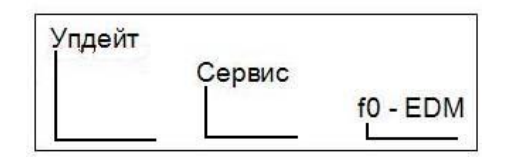

*Рис. 2.24. Вікно оновлення програмного забезпечення*

Командою **Вимір. відстан.** (Изм. расст.) виставляються параметри при вимірюванні відстаней, а саме: **1 DR – меню (**меню вимірювання відстаней), **2 Наддалек.** (Сверхдальн) (режим підвищеної потужності), **3 Лаз показ вимк** (3 Лаз ук вык) (лазерний покажчик), **4 EDM T-Out** (пауза в далекомірних вимірах) (рис. 2.25).

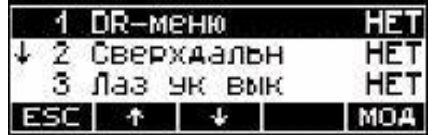

| 2     | Сверхдальн  | HET  |
|-------|-------------|------|
| з     | лаз ық вық  | HETI |
|       | 4 EDM T-OUt | Выкі |
| ESC + |             | MOAI |

*Рис. 2.25. Приклад встановлення режимів вимірювання відстані*

### **3. ВИКОНАННЯ ГЕОДЕЗИЧНИХ ВИМІРЮВАНЬ ЕЛЕКТРОННИМ ТАХЕОМЕТРОМ**

**Навчальні цілі:** запланувати порядок виконання робіт. Виконати перевірку роботи всіх складових частин електронного тахеометра. Залежно від умов роботи встановити налаштування приладу. Виконати роботу на станції.

#### *Порядок виконання роботи*

#### **3.1. Установлення приладу в робоче положення**

Ніжки штатива 1 розмістити над точкою стояння на зручній для спостережень висоті та зафіксувати їх, використовуючи гвинти штатива 2. Установити прилад на майданчику штатива 3. Дивлячись через оптичний центрир 5, зафіксувати його центр над точкою стояння, використовуючи підйомні гвинти підставки тахеометра (рис. 3.1). Переміщенням окуляра оптичного центрира у втулці відфокусувати зображення центру пункту (рис. 3.2). Регулюючи ніжки штатива 1, привести пляшечку круглого рівня 6 у нуль-пункт. Повернути рухому частину приладу на 90° і, переставляючи ніжки штатива 1, знову привести пляшечку круглого рівня 6 у нуль-пункт. Повертаючи прилад навколо вертикальної осі, перевірити його горизонтальність. У разі необхідності повторити всі описані вище дії.

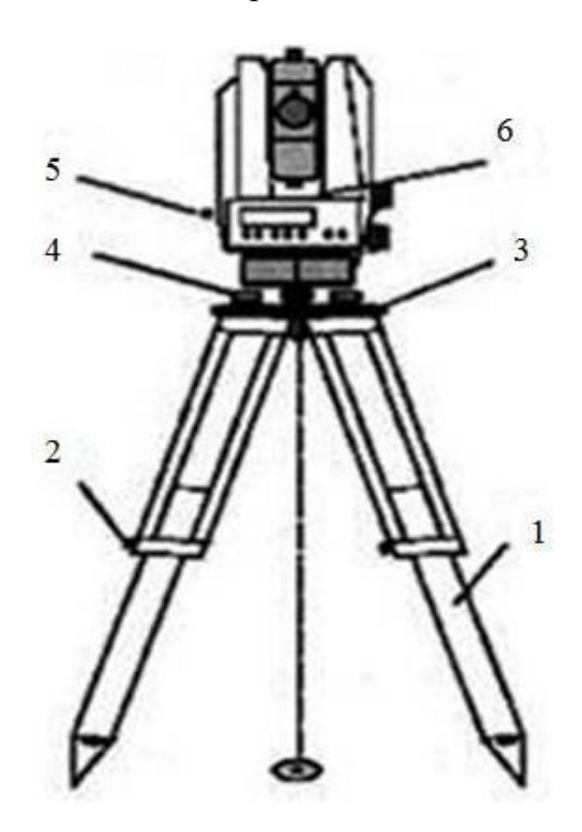

 *Рис. 3.1. Установлення приладу в робоче положення* 

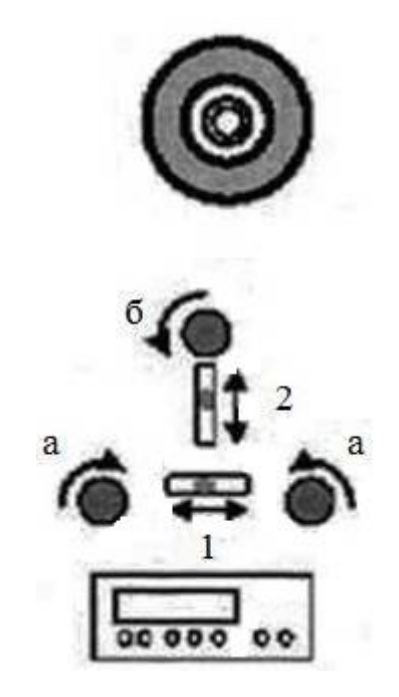

 *Рис 3.2. Горизонтування та центрування приладу*

## **3.2. Послідовність дій на станції при виконанні зйомки**

1. Для включення приладу натискують кнопку **ON** на панелі керування (рис. 2.1).

2. При необхідності очищення пам'яті натискують комбінацію клавіш **SHIFT- EDIT**. На екрані з'явиться меню режиму контролю пам'яті та роботи з нею (рис. 3.3). Вибирають команду **Вирахув.** (Выч.) і підтверджують **Так** (Да)**.**

3. При застосуванні програмної клавіші **Inp** з'явиться вікно режиму введення координат (рис. 3.4). Вибирають режим введення координат клавішею **XYZ**, роблять необхідні налаштування і підтверджують вибір клавішею **ENTER**. Після цих дій клацають по клавіші перехід  $\blacksquare$ 

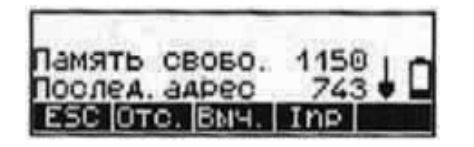

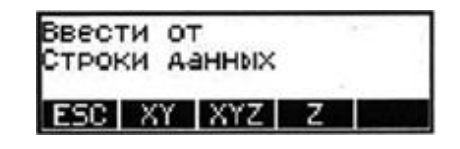

*Рис 3.3. Меню режиму контролю та роботи з пам'яттю*

*Рис 3.4. Вікно режиму введення координат*

При необхідності виходу з даної функції застосовують клавішу **ESC**.

4. Для введення номера і коду точки стояння на панелі керування натискують комбінацію клавіш **SHIFT-PNr** (Рис. 2.1). У вікні введення номера і коду точки (рис. 3.5), використовуючи програмні клавіші (**+** або **–**), установлюють назву точки стояння. Підтверджують вибір клавішею **о.k.** Клацають двічі по клавіші **ESC** для виходу до первісного вікна панелі керування.

5. Для введення номера і коду точки наведення натискують комбінацію клавіш **SHIFT-PNr**. З'явиться вікно введення номера та коду точки (рис. 3.6). Використовуючи програмні клавіші (**+** або **–**), установлюють назву точки наведення. Підтверджують запис клавішею **о.k.**

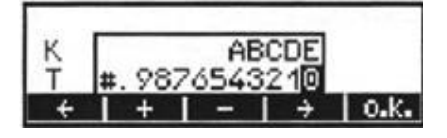

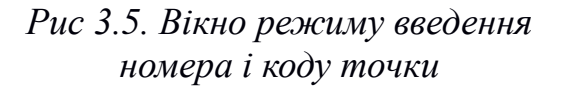

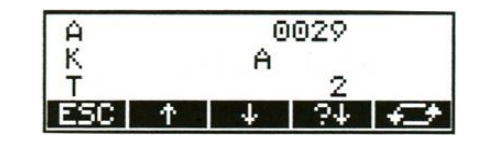

*Рис 3.6. Приклад введення точки стояння А2*

6. Вводять чисельні значення висоти наведення, висоти приладу і висоти станції. Для цього на панелі керування натискують програмну клавішу **th/ih**, у результаті чого з'явиться вікно встановлення значення висоти наведення, висоти приладу і висоти станції (рис. 3.7).

На дисплеї (рис. 3.7) вибирають команду значення висоти наведення **th**, у результаті чого з'явиться вікно встановлення висоти наведення (рис. 3.8). Клацнувши по клавіші введення, активують частину дисплея.

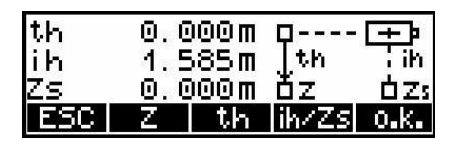

*Рис 3.7. Вікно встановлення значень висоти наведення, висоти приладу і висоти станції*

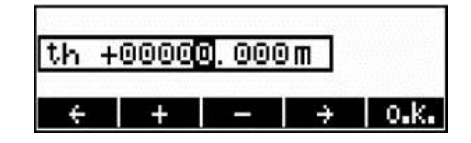

*Рис 3.8. Вікно встановлення висоти наведення*

Програмною клавішею (+ або -) встановлюють на дисплеї чисельне значення висоти наведення. У прикладі (рис. 3.11) висота наведення th = 2,100 м. Підтверджують правильність введеної величини клавішею **о.k.**

На дисплеї натискують клавішу встановлення значення висоти приладу **ih** (рис. 3.12).

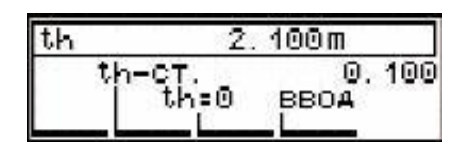

*Рис 3.9. Вікно встановлення значення висоти наведення*

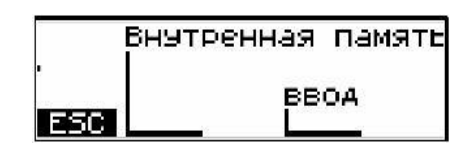

*Рис 3.10. Вікно введення даних*

За допомогою рулетки вимірюють висоту приладу. Клацнувши по клавіші введення, вводять чисельне значення висоти приладу **ih** (рис. 3.11). Підтверджують правильність уведення клавішею **Так** (Да) (рис. 3.12).

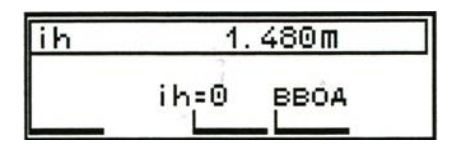

*Рис 3.11. Вікно введення висоти приладу*

|                | 118.293m | ÞZi I |
|----------------|----------|-------|
| <sup>T</sup> h | 1.610m   | ih I  |
|                | 116.683m | Zs)   |
|                |          |       |

*Рис. 3.12. Вікно введення висотної позначки*

Вводять назву та код точки наведення (наприклад, А1), натиснувши комбінацію клавіш **SHIFT-PNr** (рис. 3.13).

Змінюють режим зйомки, переключившись у режим вимірювань – похила відстань SD / горизонтальне прокладання Hz / зенітна відстань V (рис. 3.14).

Натискують клавішу **Hz = 0** на панелі керування (рис. 2.11) для підготовки до обнулення результатів вимірювань (рис. 3.15).

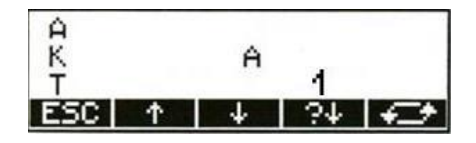

sn **0.000m**  $+ Hz 294°55'40$ 80050122 ¥1U HzV Hz=0 Uz IPASPI

*Рис. 3.13. Приклад введення назви точки наведення*

Наводять перехрестя ниток зорової труби на опорну точку. Фіксують зорову трубу закріпними гвинтами. Натискують клавішу **MEAS** для обнулення параметрів начального напрямку (рис. 3.16).

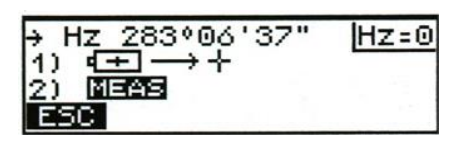

50 0.000m z 00 ° 00 ' 00"<br>80 ° 50 ' 27" + Hz  $x_1U$ 

*Рис. 3.15. Меню підготовки обнуління результатів вимірювань*

*Рис. 3.16. Меню вимірювань (обнуління параметрів)*

Для виконання відлічування необхідно клацнути по клавіші **MEAS** ще раз.

Для введення номера знімальної точки застосовують комбінацію клавіш **SHIFT-PNr**, при цьому з'явиться вікно введення номера знімальної точки. Вводять назву знімальної точки (рис. 3.17).

Натискують клавішу **MEAS,** переконавшись, що чисельні значення вимірюваних величин відлічені (рис. 3.18).

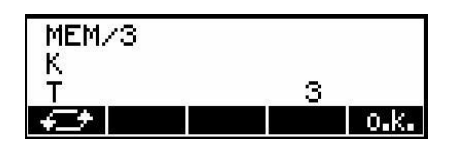

*Рис. 3.17. Вікно введення номера знімальної точки*

| 50 |                | 770m      |  |
|----|----------------|-----------|--|
| HZ | 2831           | '38″⊹     |  |
|    | 63°            | <u>м"</u> |  |
|    | <b>MEL</b> UIT |           |  |

*Рис. 3.18. Вікно при відлічуванні на знімальну точку*

Відповідно до рис. 3.18 значення похилої відстані SD = 3,770 м, горизонтального кута Hz = 283°06΄38˝, зенітної відстані – 63°53΄40˝.

*Рис. 3.14. Меню вимірювань*

## **4. ІМПОРТ ТА ЕКСПОРТ ДАНИХ ЕЛЕКТРОННОГО ТАХЕОМЕТРА**

**Навчальні цілі:** вивчити прикладну програму Trimble Data Transfer та порядок дій при імпорті та експорті даних електронного тахеометра.

### **4.1. Загальна інформація**

У програмному забезпеченні програми Trimble Data Transfer використовується мова виробника даного приладу (англійська та російська).

Для виконання роботи потрібен електронний тахеометр Trimble 3305 DR зі сформованим файлом вимірювань у його накопичувачі, інформаційний шнур, персональний комп'ютер (ПК) із встановленим на нього програмним забезпеченням Trimble Data Transfer.

При передаванні даних з тахеометра на комп'ютер необхідно спочатку активувати програмне забезпечення Trimble Data Transfer, а потім – процес передачі даних на електронному тахеометрі.

### **4.2. Послідовність дій на комп'ютері при імпорті даних**

Електронний тахеометр з'єднують з ПК за допомогою кабелю (інформаційного шнура), що додається в комплекті (рис. 4.1).

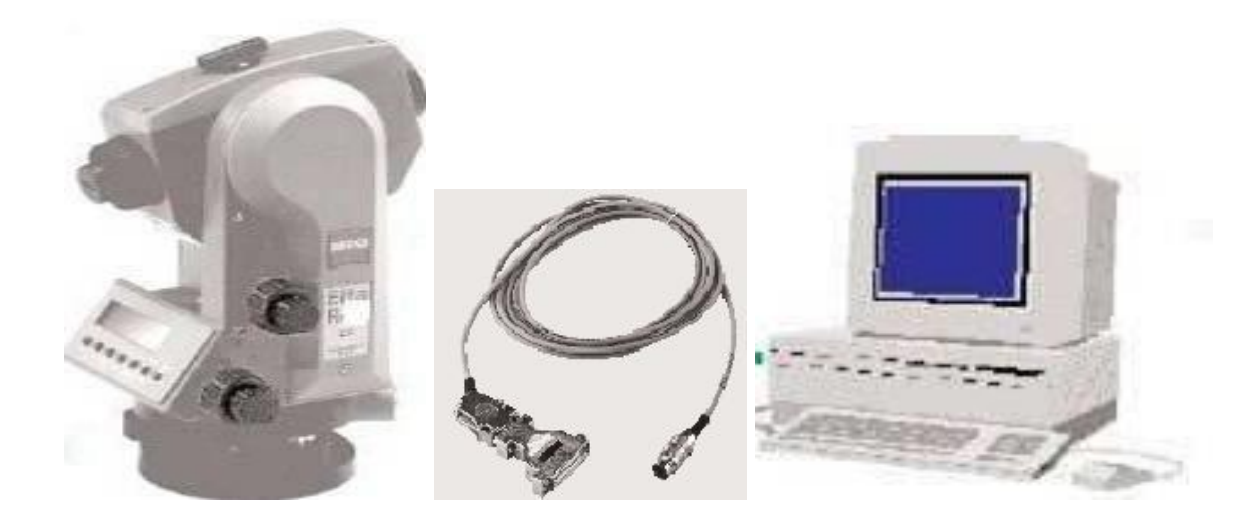

*Рис. 4.1. Електронний тахеометр, кабель та ПК*

На комп'ютері запускається програма Trimble Data Transfer, після чого на екрані висвічується вікно **Передавання даних** (Передача данных) (рис. 4.2).

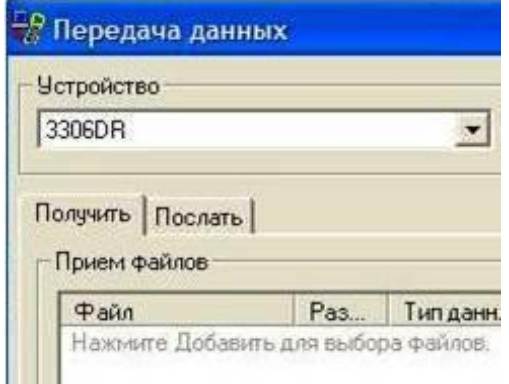

*Рис. 4.2. Вікно програми Trimble Data Transfer при імпорті та експорті даних*

У разі отримання даних з накопичувача приладу натискують клавішу **Отримати** (Получить), а при необхідності відправлення даних на накопичувач приладу – **Надіслати** (Послать) (рис. 4.2).

Спочатку необхідно вибрати в переліку програми бажаний тип пристрою. Для цього натискують команду **Пристрої** (Устройства), вибирають тип пристрою та підтверджують правильність вибору клавішею **ОК**. На екрані з'явиться вікно переліку характеристик пристроїв: **«Ім'я», «Розташування» та «Клас пристрою»** («Имя», «Расположение» та «Класс устройства») у табличному вигляді (рис. 4.3).

| Имя                              | Расположение     | Класс устройства                |  |
|----------------------------------|------------------|---------------------------------|--|
| 5600 TDS                         | COM <sub>1</sub> | 5600 TDS                        |  |
| 线 3600 TDS                       | COM <sub>1</sub> | 3600 TDS                        |  |
| TDS Survey Pro CE on COM 1       | COM <sub>1</sub> | <b>TDS Survey Pro</b>           |  |
| TDS Survey Pro CE on Active Sync | Active Sync      | TDS Survey Pro (ActiveSync)     |  |
| DiNi Digital Level on COM 1      | COM <sub>1</sub> | DiNi Digital Level              |  |
| 3306DR                           | COM1             | 3300 / TS315                    |  |
| <b>WEB</b> tttt                  | COM <sub>1</sub> | ГПС-приемник (серия 4000)       |  |
| Survey Controller on COM 1       | COM <sub>1</sub> | Survey Controller               |  |
| Survey Data Card                 | C۸               | Survey Data Card                |  |
| Survey Controller on Active Sync | Active Sync      | Survey Controller (Active Sync) |  |
| GIS Datalogger on Windows Mobile |                  | Накопитель данных GIS на        |  |

*Рис. 4.3. Вікно списку пристроїв для підключення*

Якщо в переліку відсутній ярлик необхідного пристрою, то він створюється натисканням клавіші **Новий** (Новый) (рис. 4.4). Йому надається бажана назва (наприклад, 3306DR) (рис. 4.5).

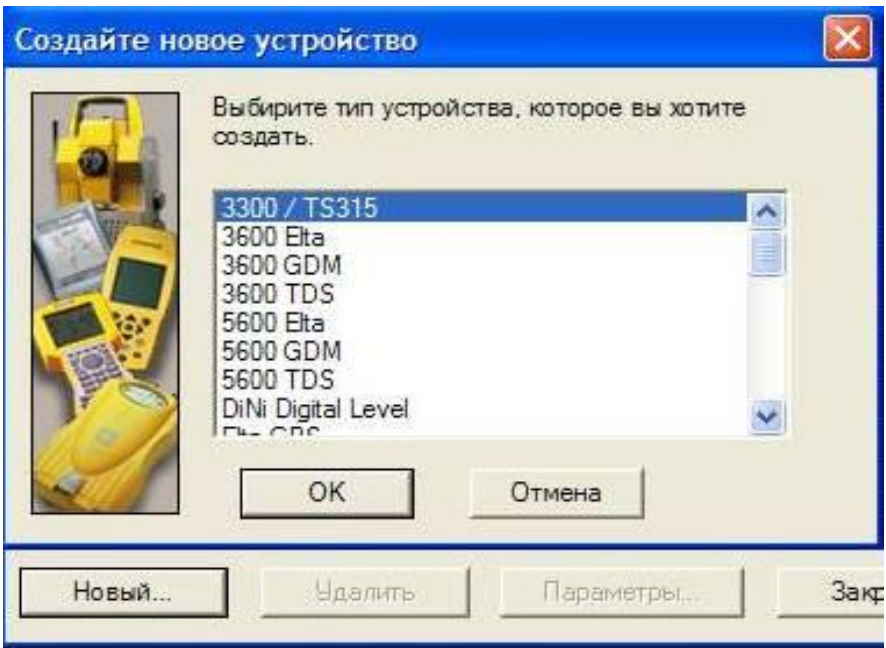

*Рис. 4.4. Вікно створення ярлика нового пристрою*

Вибирається тип необхідного пристрою (наприклад, 3306DR) (рис. 4.5).

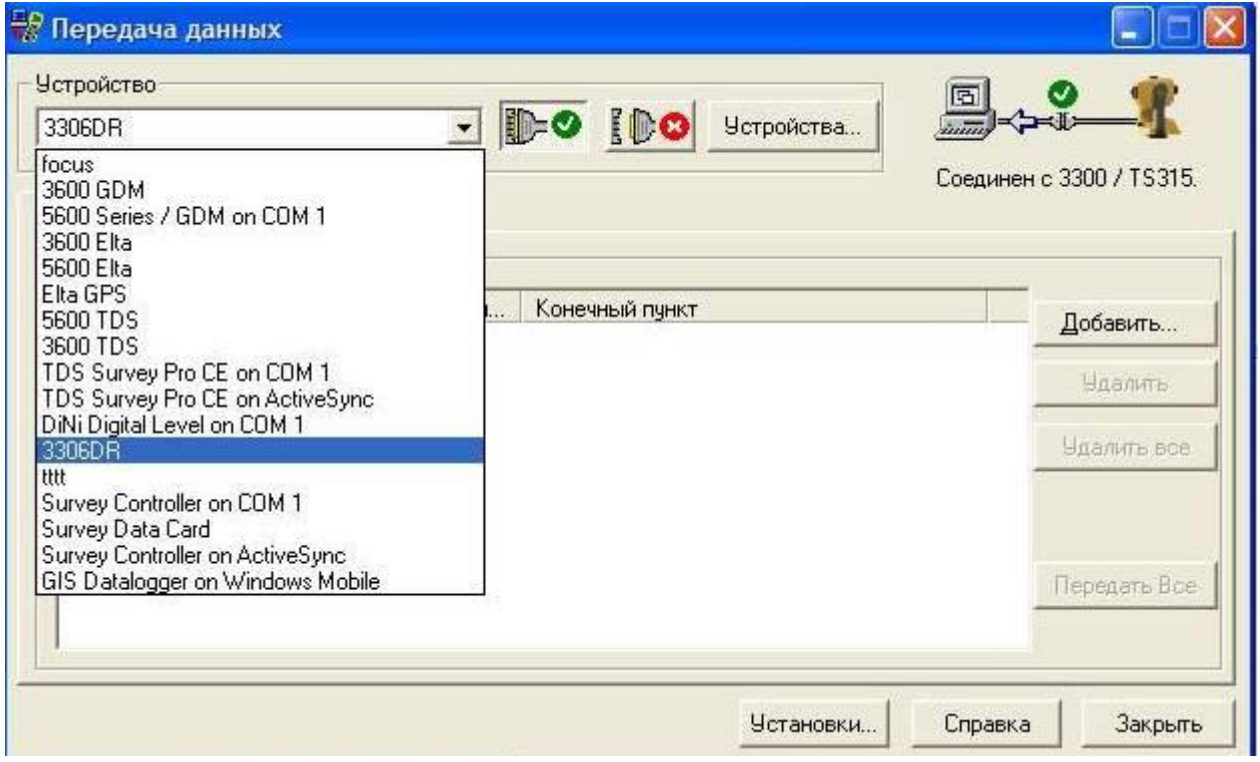

*Рис. 4.5. Вікно вибору пристроїв перед з'єднанням*

Для з'єднання з пристроєм клацають клавішу **З'єднати** (Соединить) . У разі успішного з'єднання у верхній правій частині вікна відобразитися символ з пояснювальним написом **З'єднаний…** (Соединен …) (рис. 4.6).

У разі зміни типу пристрою або відсутності з'єднання потрібно натиснути на клавішу Роз'єднати (Рассоединить) **[DO**. При цьому у верхній правій частині відобразиться символ з пояснювальним написом **Не з'єднано** (Не соединено) (рис. 4.6).

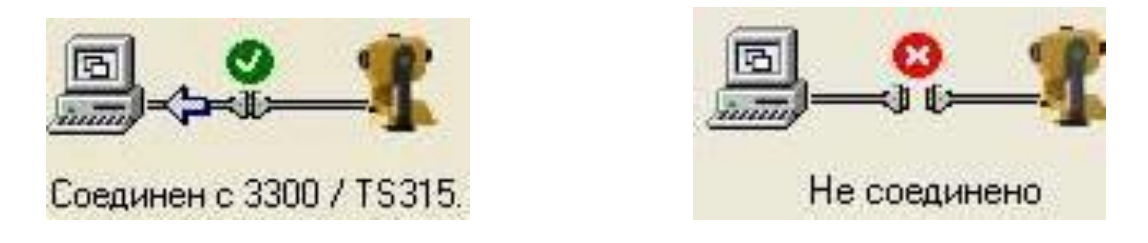

*Рис. 4.6. З'єднання та роз'єднання з пристроєм 3306DR*

Необхідні налаштування виставляють клавішею **Установки** (Установки). Після цього у вікні налаштувань вибирають необхідні показники **Запит файлу на перезапис, Зробити резервну копію файлів даних, Видалити файли з пристрою після передачі** (Запрос файла на перезапись, Сделать резервную копию файлов данных, Удалить файлы из устройства после передачи) та фіксують їх встановленням прапорців (рис. 4.7).

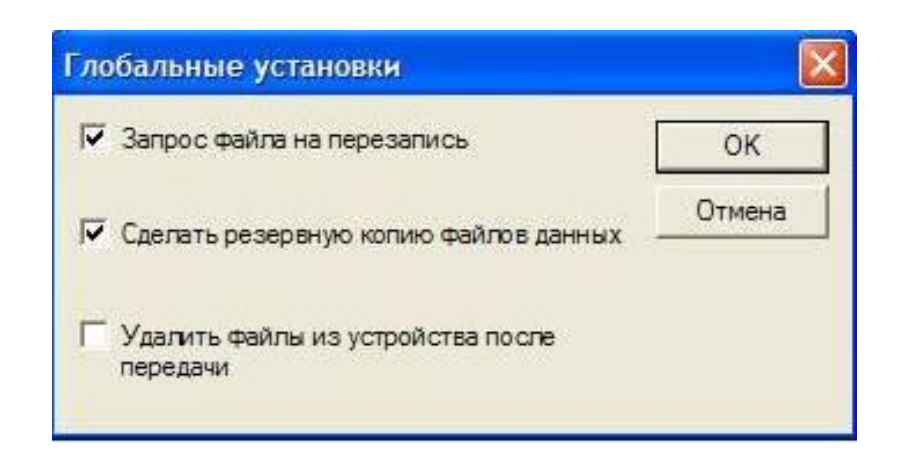

*Рис. 4.7. Вікно «Глобальні установки» (Глобальные установки)*

На комп'ютері створюється папка, у яку будуть передаватися дані з накопичувача тахеометра. На панелі натискується клавіша **Додати** (Добавить) (див. рис. 4.5**)**, після чого з'явиться вікно, у командних рядках якого наведено встановлений тип файлу, шлях до файлу і тип пристрою (рис. 4.8).

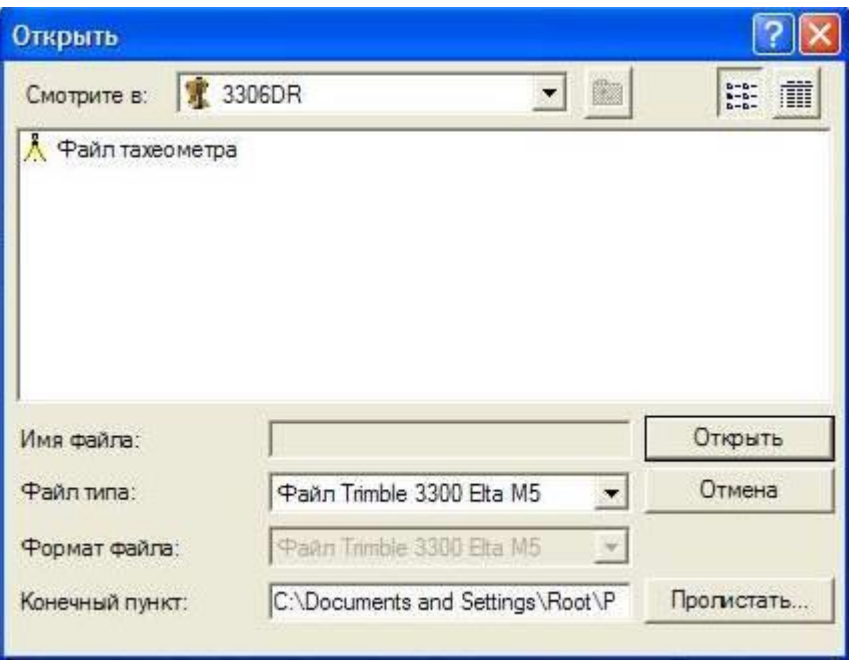

*Рис. 4.8. Вікно відкриття файла тахеометра (Етап 1)*

Щоб указати шлях до папки, у яку імпортуються дані, на панелі відкриття файлу тахеометра натискують клавішу **Погортати** (Пролистать), відкривши вікно **Огляд папок** (Обзор папок) (рис. 4.9).

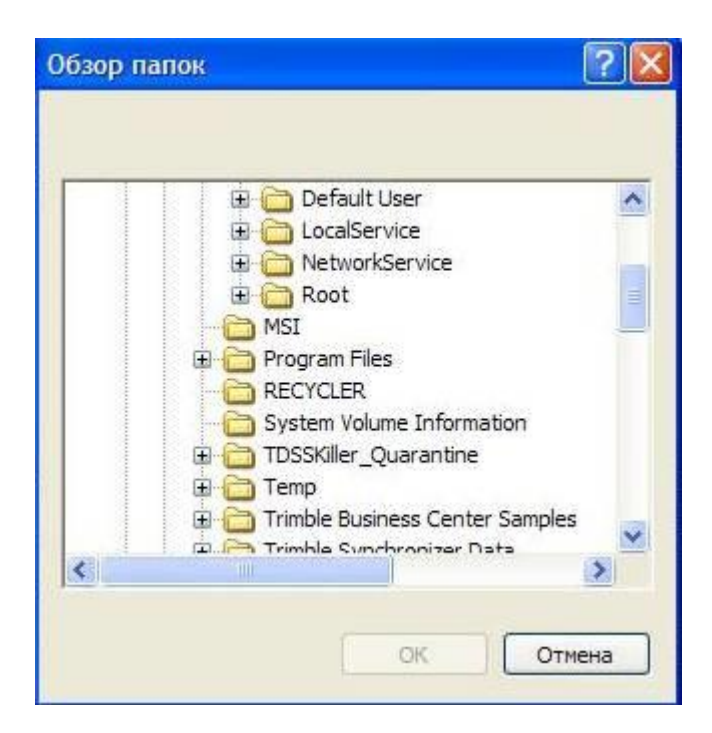

*Рис. 4.9. Вікно огляду папок*

При огляді папок на комп'ютері вибирається необхідна папка (наприклад, MSI). Вибір підтверджується клавішею **ОК** (рис. 4.10).

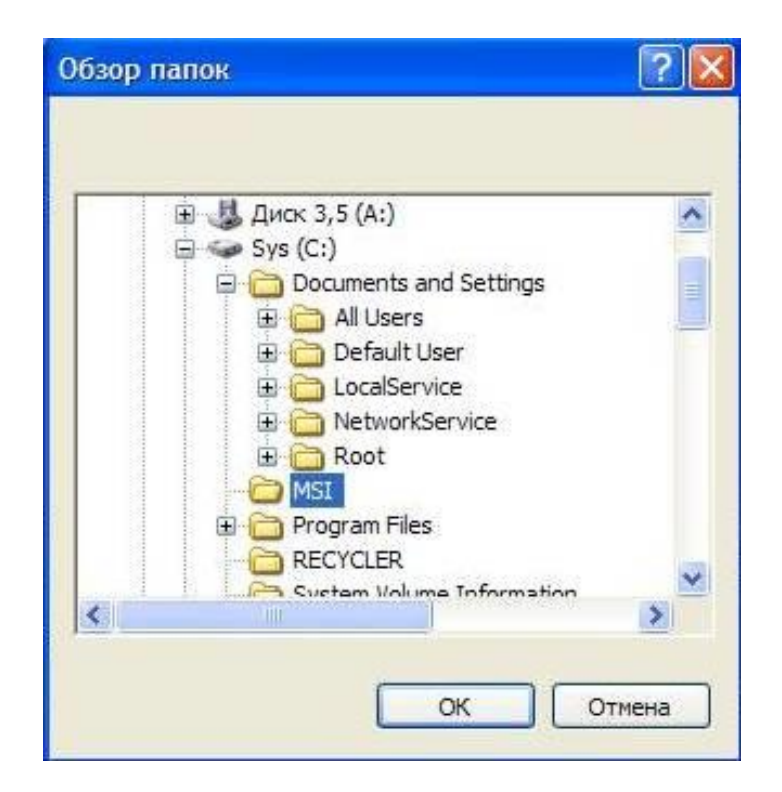

*Рис. 4.10. Вікно вибору робочої папки MSI*

Курсором виділяють ярлик **Файл тахеометра** та натискають клавішу **Відкрити** (Открыть) (рис. 4.11).

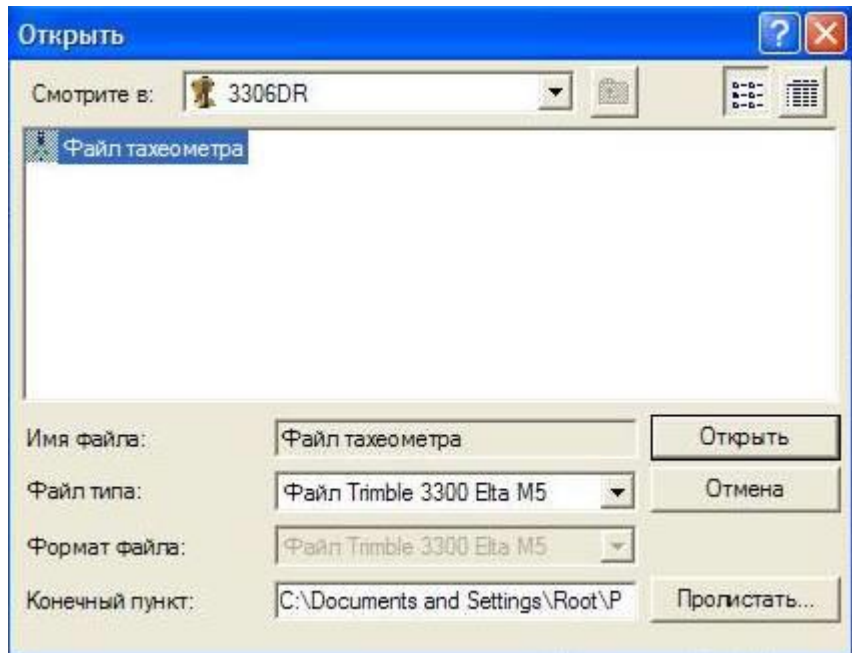

*Рис. 4.11. Вікно відкриття файлу тахеометра (Етап 2)*

З'явиться вікно **Передавання даних** (Передача даннях), у якому зазначаються дані розташування й обсягу файлу. Натискається клавіша **Передати усе** (Передать все) (рис. 4.12).

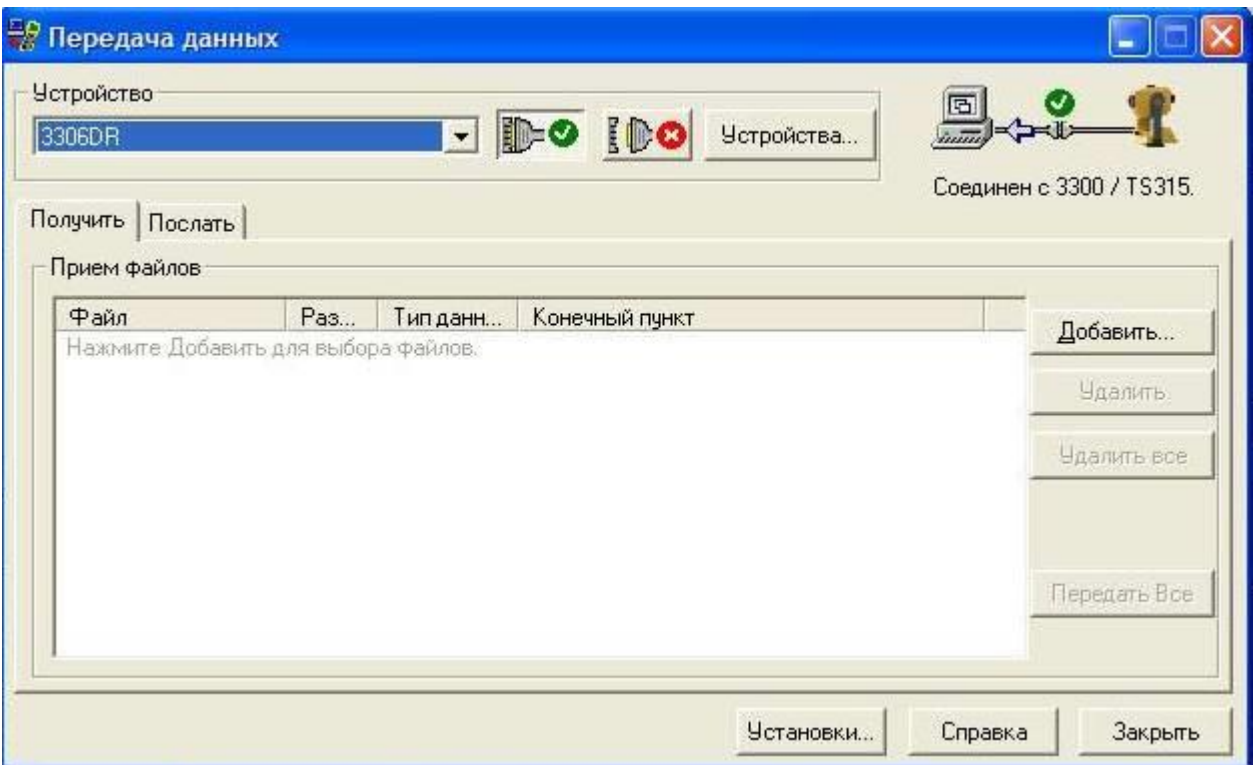

*Рис. 4.12. Вікно «Передавання даних» (Передача данных)*

При правильно виконаних діях на екрані з'явиться вікно **Приймання…** (Приём...), у якому висвічується рядок **Початок передавання файлу на віддалений пристрій** (Начало перевода файла на удаленное устройство) (рис. 4.13) і виконується передавання даних, яке супроводжується візуалізацією в діалоговому вікні (рис. 4.14).

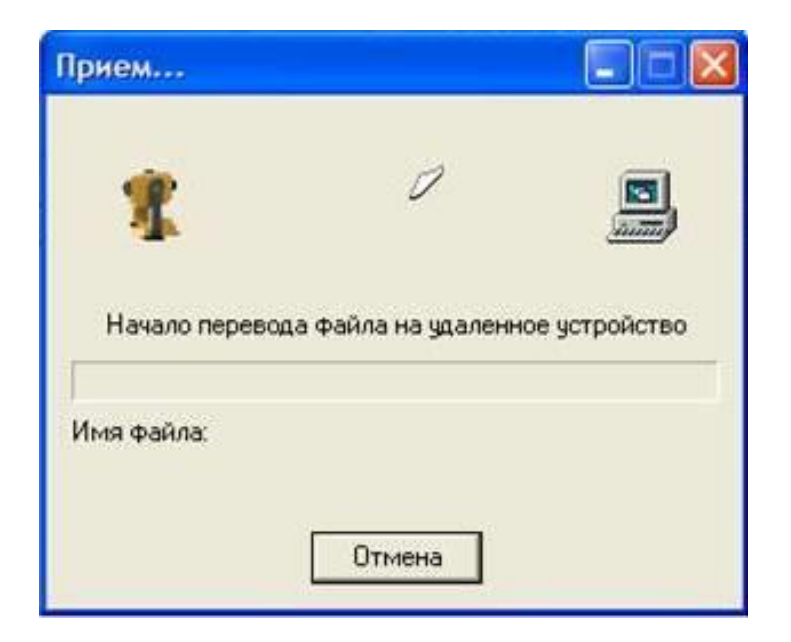

*Рис. 4.13. Вікно «Приймання…» (Приём…)*

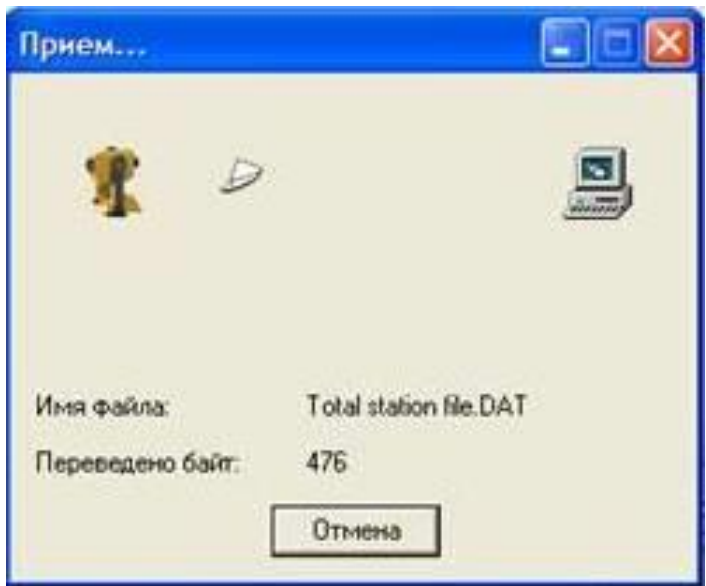

*Рис. 4.14. Вікно «Приймання…» (Приём …) з візуалізацією передавання даних*

## **4.3. Послідовність дій на приладі при імпорті даних**

Установлюються необхідні для списування параметри. Для цього звертаються до головного меню приладу та вибирають опцію **Встан. інтерф.** (Уст. интерф.) (рис. 4.15).

| 5 Измерение расст    |  |      |
|----------------------|--|------|
| 6 GCT MHTEP*.        |  |      |
| 7 ПРЕОБРАЗОВ, ААННЫХ |  |      |
| ESCIT V              |  | - AA |

*Рис. 4.15. Вибір опції «Встановлення інтерфейса» (Установка интерфейса)*

При встановленні формату файла (наприклад, М5) звертаються до команди **Формат** і вибирають параметри швидкості передачі даних (наприклад, 4800) – натискається опція **Швидк. перед.** (Ск. перед), потім – **Протокл XON / XOFF**, **Парність** (Четность) **– even** (рис. 4.16).

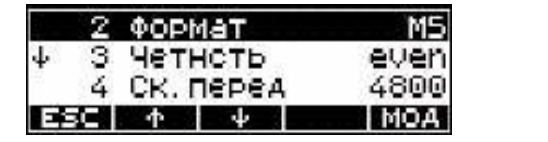

|            |       | 3 Четноть  |                    | even |
|------------|-------|------------|--------------------|------|
| $\uparrow$ |       | 4 СК ПЕРЕД |                    | 4800 |
|            |       |            | 5 ПРОТОКЛ ХОМ/ХОГГ |      |
|            | ESC 1 |            |                    | MOA! |

*Рис. 4.16. Встановлення формату та швидкості передачі даних*

На панелі електронного тахеометра одночасно натискаються дві клавіші **SHIFT-MENU.** У меню обирається опція **Перетвор. даних** (Преобразов. данных) (рис. 4.17), а також виконується команда **МЕМ-Периферія** (**МЕМ-Периферия)** (рис. 4.18).

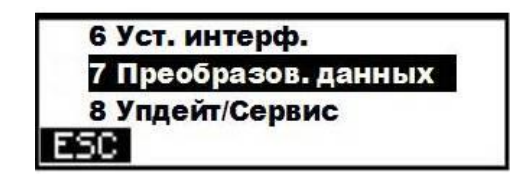

*Рис. 4.17. Вид дисплея при обиранні опції*

Для передавання всіх даних проводиться натискання клавіш – **Так** (Да) і **Усі** (Все) (рис. 4.18).

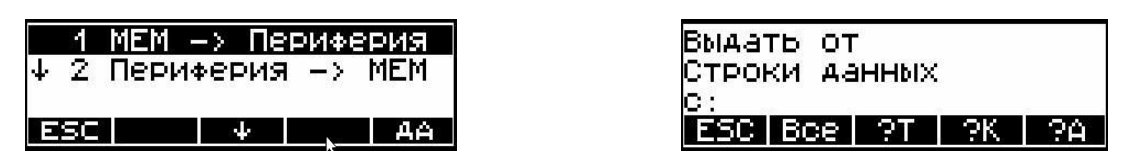

*Рис. 4.18. Вид дисплея приладу при передаванні даних*

При передаванні даних на дисплеї відображаються значення їх параметрів (рис. 4.19), які обов'язково необхідно перевірити.

У рядках **Прийняти** (Принять) та **Прийнято** (Принято) має бути однаковий показник (рис. 4.20).

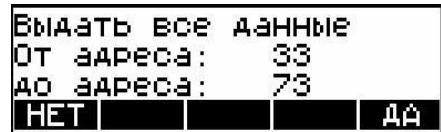

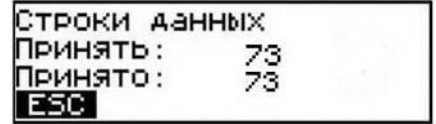

*Рис. 4.19. Вид дисплея в процесі передавання даних*

*Рис. 4.20. Вид дисплея приладу при прийнятих даних*

Якщо передавання даних здійснено коректно, то у вікні висвічується показник переведених байт (наприклад, 357). У разі необхідності можна відмінити цей процес клавішею **Відміна** (Отмена) (рис. 4.21).

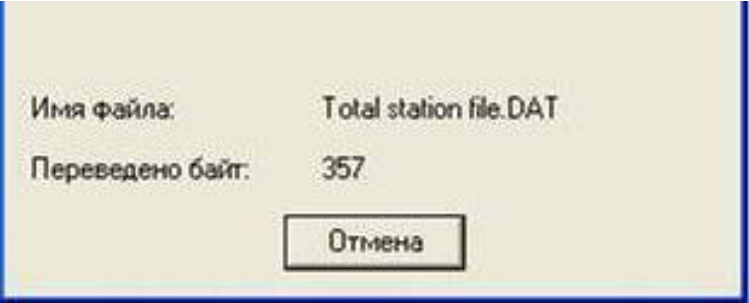

*Рис. 4.21. Вікно процесу передавання даних*

У вікні **Передавання закінчено** (Передача закончена**)** наводиться інформація про успішне передавання даних файла та відображається шлях до

нього. Для уточнення більш детальної інформації клацають по клавіші **Детальніше…** (Подробнее…), а для завершення роботи необхідно натиснути на клавішу **Закрити** (Закрыть) (рис. 4.22).

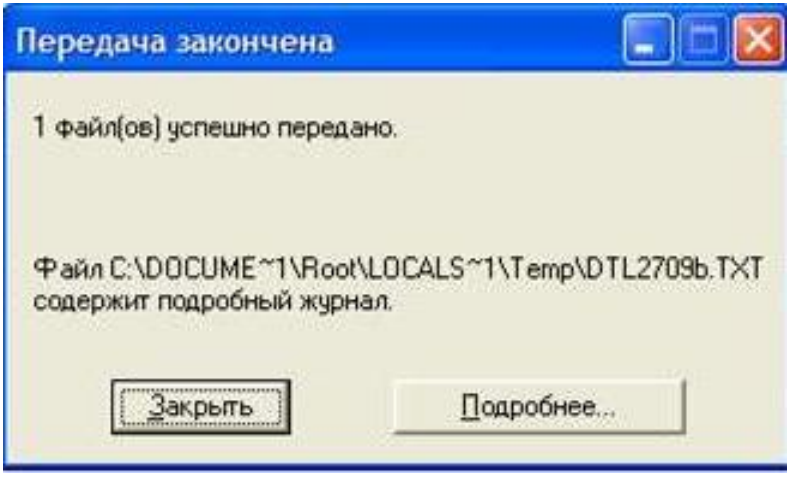

*Рис. 4.22. Вікно завершення передавання даних*

Після виконання імпорту даних на комп'ютері сформується файл одного з типів (M5 або R5) залежно від використаного електронного тахеометра.

Кожен формат має особливості щодо розташування даних.

Формат даних М5 – це стандартний формат для геодезичних систем Trimble 3000 і для великих геодезичних систем Zeiss Elta. В ньому містяться 5 блоків у рядку, а саме: 1 адресний блок, 1 інформаційний блок і 3 блоки з цифровими даними. Усі 5 блоків даних забезпечені ідентифікатором типу. 3 блоки з цифровими даними містять 14 цифр. У доповненні до десяткової крапки і знаку вони містять цифрові значення із заданим числом десяткових цифр після коми. Інформаційний блок містить 5 цифр і може бути від 1 до 99999.

Рядок даних формату М5 складається із 121 символу (байта). Множення цього числа на номер адреси (рядка) визначає обсяг файла проекту в байтах. Порожні місця в файлі формату М5 є важливими параметрами і не повинні бути видалені.

На прикладі зазначено рядок даних формату М5 з адресою 176 і координатами (XYZ), записаними в метрах. Ідентифікатор точки 1 – DDKS S402 4201 (рис. 4.23).

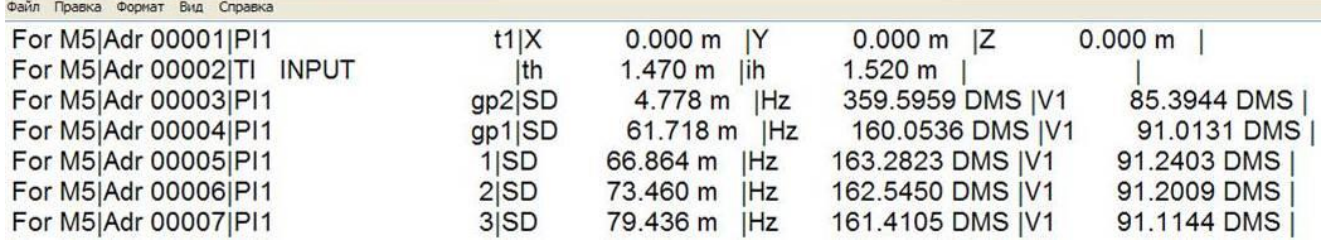

*Рис. 4.23. Структура запису в форматі M5*

У результаті виконання наведених вище дій прилад формує перший рядок опису станції, де зазначені її номер, код, назва точки, команда дії, координати і висота. Зразок рядка в форматі R5 наводиться на рис. 4.24.

For R5 | Adr 0001 | KR 3 120 | X 1000.000 m | Y 1000.000 m | Z 100.000 m |

*Рис. 4.24. Структура запису в форматі R5*

## **4.4. Завершення роботи**

Виходять у початкове меню приладу. Відключать живлення приладу натисканням сполучення клавіш **SHIFT-Off**. Від'єднують інформаційний шнур. Тахеометр та інші складові приладу складають у футляр і закривають.

## **5. ОПРАЦЮВАННЯ РЕЗУЛЬТАТІВ ГЕОДЕЗИЧНИХ ВИМІРЮВАНЬ**

**Навчальні цілі:** вивчити основні функції прикладної програми CREDO\_Dat та виконати опрацювання результатів вимірювань.

#### **5.1. Загальні відомості**

Програма CREDO\_Dat призначена для автоматизації камеральної обробки польових інженерно-геодезичних даних і вимірювань, виконаних використанням традиційних засобів координатних визначень (тахеометри, далекоміри, теодоліти і т. ін.), а також глобальних навігаційних супутникових систем і цифрових нівелірів.

Основні сфери застосування:

– проектування і створення опорних планово-висотних міських, межових, інженерних, спеціальних мереж;

– геодезичне забезпечення будівництва;

– підготовка просторової інформації для кадастрових систем (наземні методи збору).

#### **5.2. Послідовність виконання роботи**

На комп'ютері створюють папку та дають їй назву.

Активують програму CREDO\_Dat натисканням ярлика на робочому столі комп'ютера. На екрані з'являється робоче поле проекту (рис. 5.1).

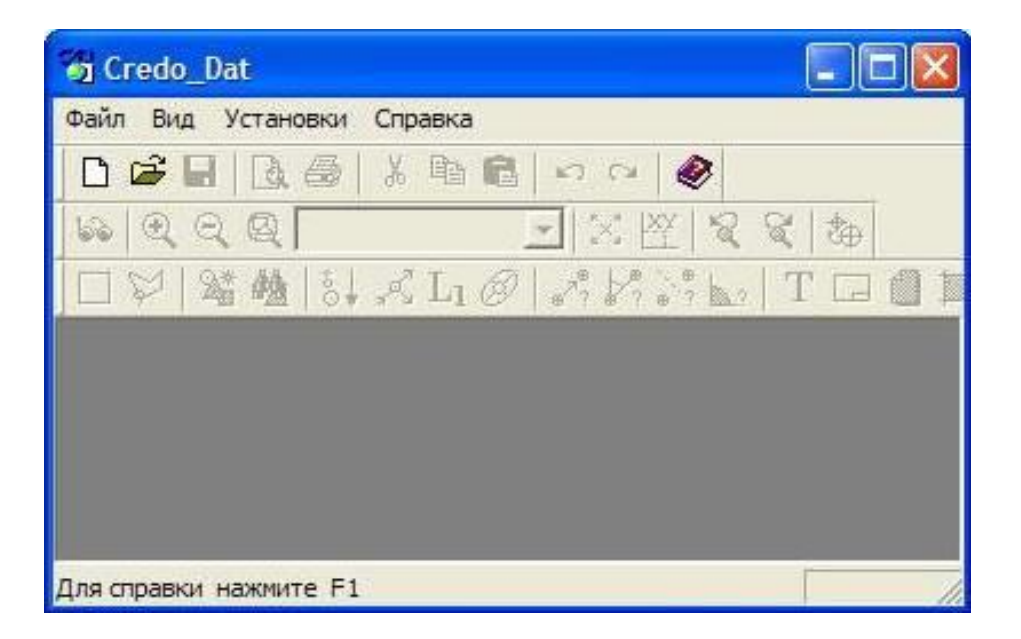

*Рис. 5.1. Робоче вікно проекту*

Для ознайомлення зі складовими частинами вікна проекту послідовно виконують команди **Файл – Створити – Проект** (Файл – Создать – Проект) (рис. 5.2).

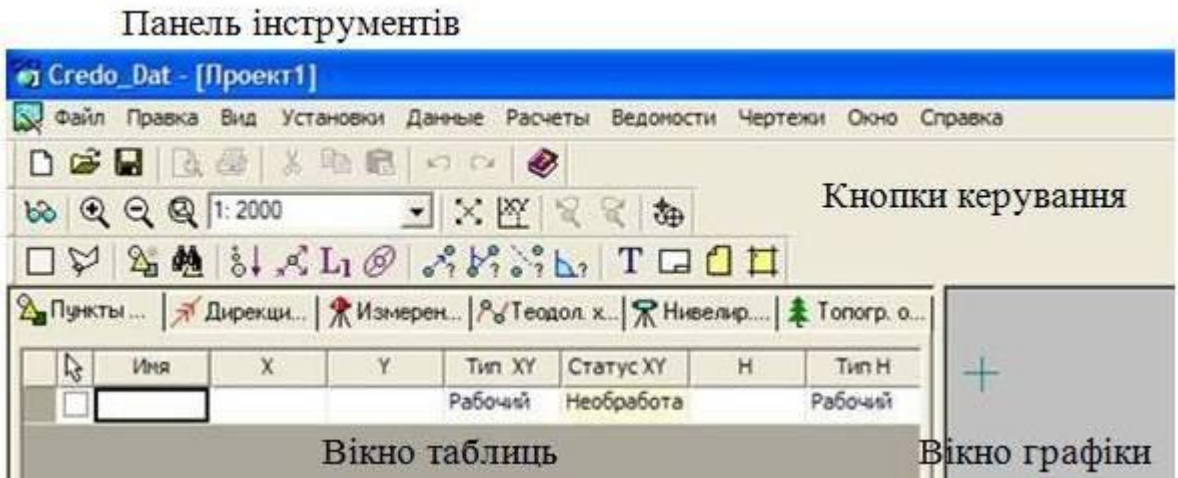

*Рис. 5.2. Робоче вікно проекту з вікнами даних*

## **5.3. Налаштування початкових параметрів проекту**

Початкові параметри встановлюються в меню **Вигляд** (Вид) (кількість, склад панелей інструментів і вид відображення рядка стану) і **Встановлення** (Установки) (зазначаються системи координат і висот, шаблони вихідних документів, вид таблиць, загальні налаштування програми) (рис. 5.3).

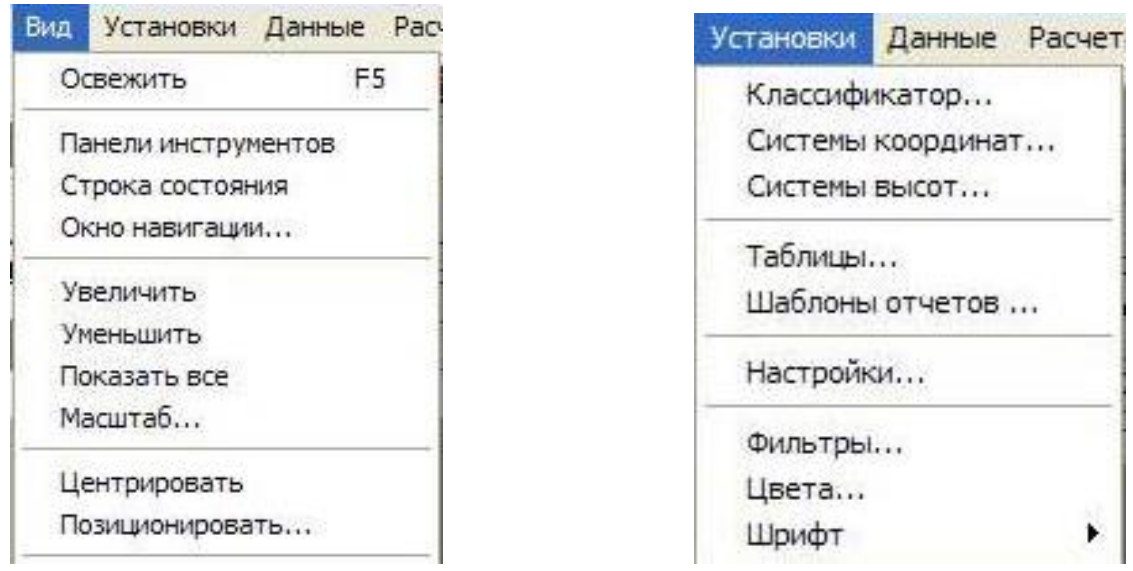

*Рис. 5.3. Налаштування початкових параметрів проекту*

У рядках меню **Інструменти** (Инструменты) наводяться параметри використовуваного комплекту польових приладів і допоміжного обладнання (рис. 5.4).

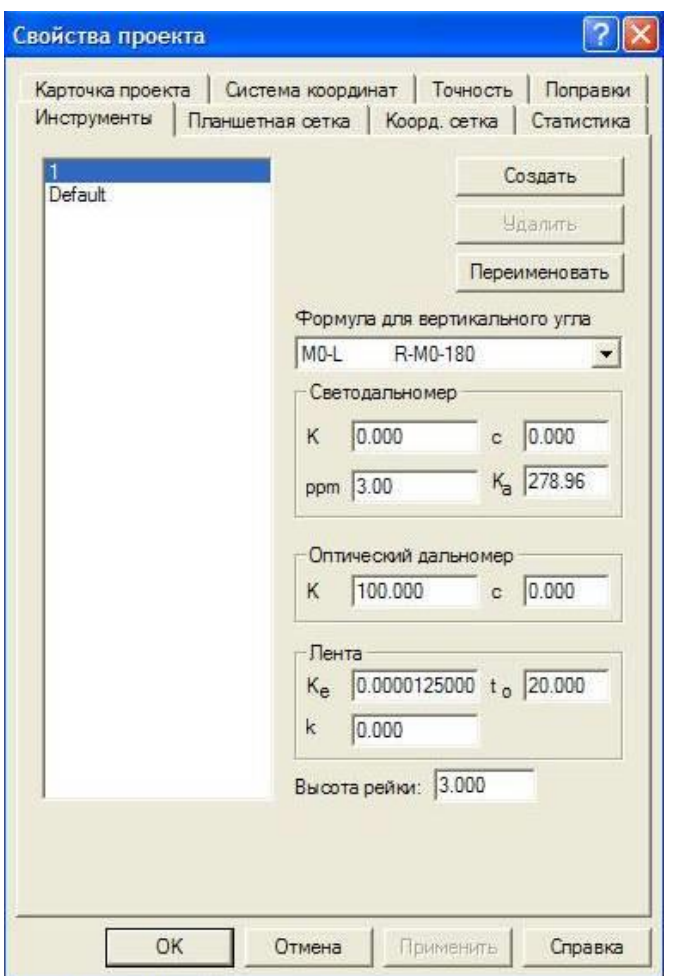

*Рис. 5.4. Функція «Інструменти» (Инструменты)*

В меню **Світлодалекомір** (Светодальномер) вводяться такі значення:

– формула для вертикального кута – вибирається системою або встановлюється користувачем зі списку; за кожним інструментом може бути закріплена тільки одна формула для розрахунку вертикальних кутів, на відміну від самих приладів, де можна налаштувати, у якому режимі виконуватимуться вимірювання: вертикальні кути, зенітні відстані, перевищення і т. ін.;

К – це поправка приладу (+/– мм на 1 км); при відсутності значення дорівнює 0; індивідуальний коефіцієнт притаманний кожному приладу;

ppm – індивідуальна поправка для кожного типу світлодалекоміра, яка бере участь в обчисленні ваг ліній під час зрівнювання або проектування мереж (мм на 1 км); наводиться в паспорті приладу і є змінною частиною середньоквадратичної похибки (СКП) виміряної лінії;

c – коефіцієнт є характеристикою комплекту «інструмент + відбивач», який складається з постійних приладу і відбивача, мм;

 $K_a$  – складова частина поправки відповідно до метеорологічних умов, залежить від довжини хвилі випромінювача і є характеристикою кожного типу інструменту, наводиться в паспорті приладу.

Можливо також опрацьовувати результати вимірювань, які отримані оптичним далекоміром або стрічкою.

У рядку **Оптичний далекомір** (Оптический дальномер) вводяться:

K – коефіцієнт далекоміра, за його відсутності – 100;

c – постійна далекоміра і рейки.

У рядку **Стрічка** (Лента) вводяться:

Ke – коефіцієнт розширення матеріалу стрічки (рулетки), за його відсутності – 0,0000125;

k – коефіцієнт компарування, поправка в метрах на 1 метр лінії, за його відсутності – 0;

 $t_0$  – температура на момент компарування;

T – температура на момент зйомки.

Меню **Картка проекта** (Карточка проекта) включає в текстові поля: **Ім'я проекту, Населений пункт, Майданчик, Гриф секретності, Масштаб зйомки, Класифікатор, Система кодування** (Имя проекта, Населенный пункт, Площадка, Гриф секретности, Масштаб съемки, Классификатор, Система кодировки), які потім будуть використовуватися для зарамкового оформлення креслень і відомостей (рис. 5.5).

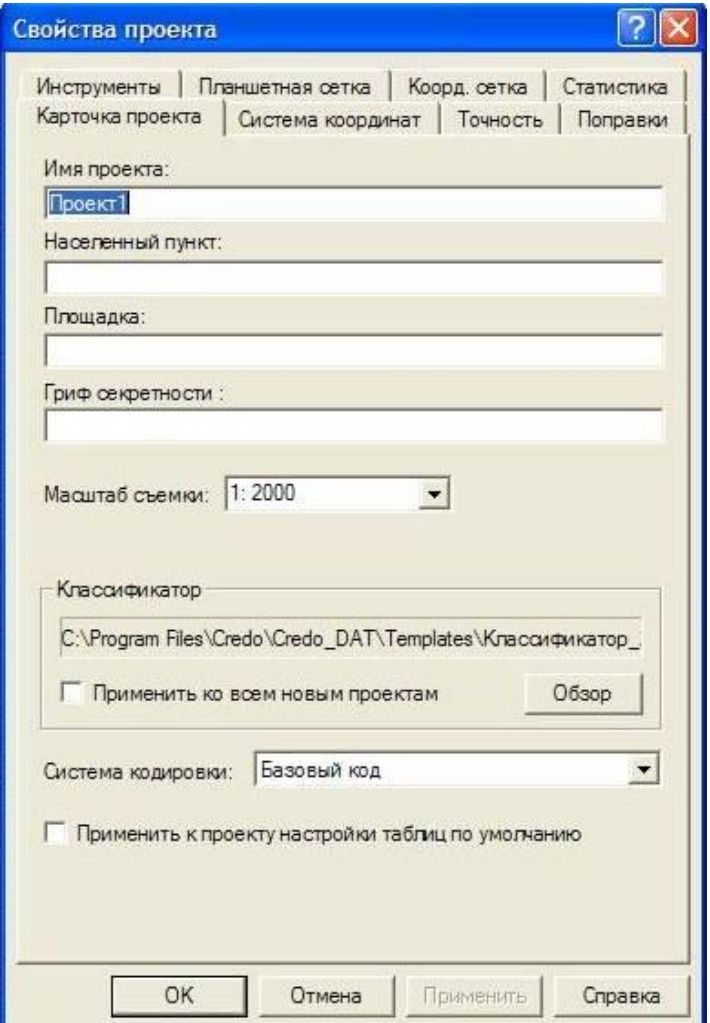

*Рис. 5.5. Картка проекту*

Масштаб зйомки визначає ступінь деталізації відображення елементів проекту в вікнах **План** (План) та **Креслення** (Чертеж) (стиль і розмір елементів креслення, характер розбиття на планшети, параметри координатної сітки).

У меню **Планшетна сітка** (Планшетная сетка) наводяться ступені відображення (**Відображати**/Отображать) та їх активність (**Активна**/Активная) (рис. 5.6).

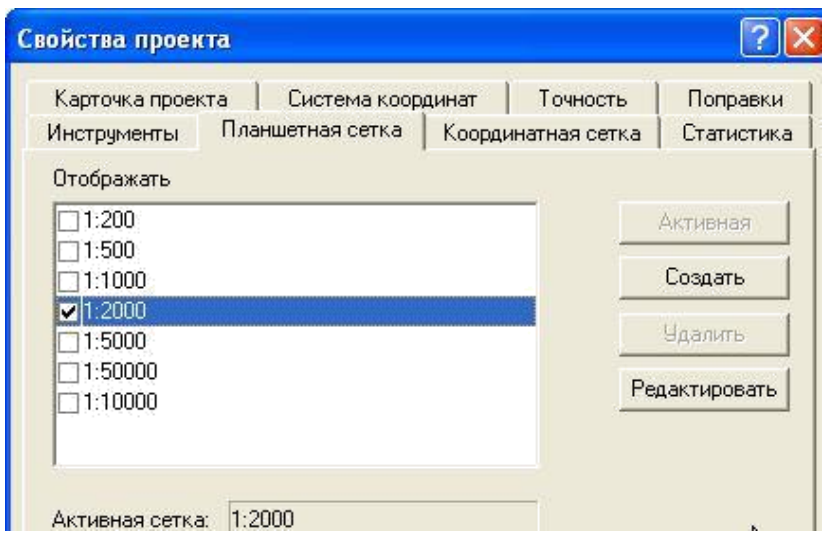

*Рис. 5.6. Розграфлення планшетної сітки*

У меню **Координатна сітка** (Координатная сетка) встановлюються параметри відображення координатної сітки: **Крок** (Шаг) – 200 м, у рядку **Вид відображення** (Вид отображения) – **Хрести у вузлах** (Кресты в узлах).

**Граничний масштаб відображення** (Предельный масштаб отображения) зйомки наводиться у рядку **Масштаб зйомки** (Масштаб съёмки) (рис. 5.7).

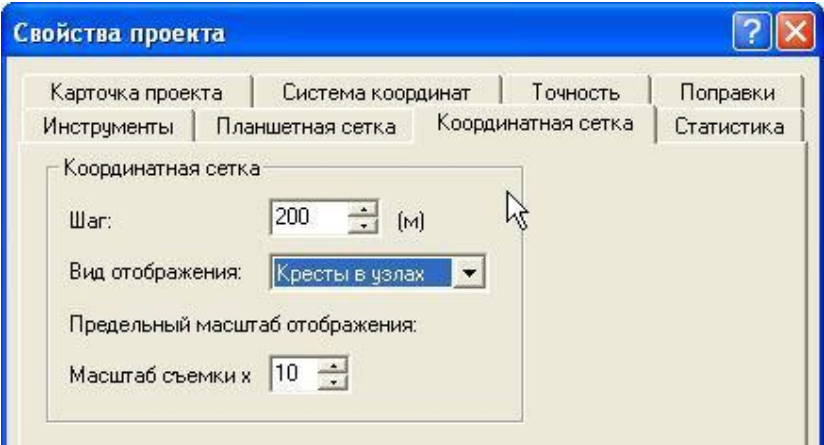

*Рис. 5.7. Налаштування координатної сітки*

Дії зі створення або видалення системи координат і висот виконуються в меню **Система координат** (рис. 5.8). Для проекту система координат повинна бути **Місцева** (Местная), а система висот **Балтійська** (Балтийская).

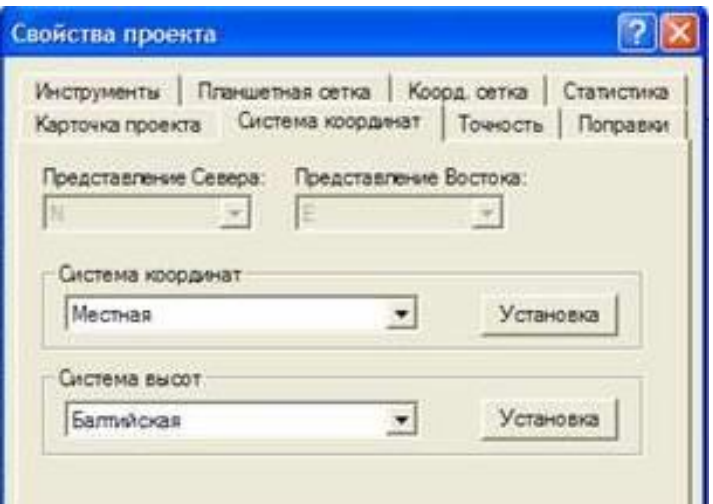

*Рис. 5.8. Вибір систем координат і висот*

У меню **Точність** (Точность) для планових і висотних мереж зі списку вибирається потрібний клас, необхідний при виконанні розрахунків (рис. 5.9). Користувач у таблицях вибирає тільки сам клас точності, для цього наведені апріорні значення показників, вибрані з діючих нормативних документів.

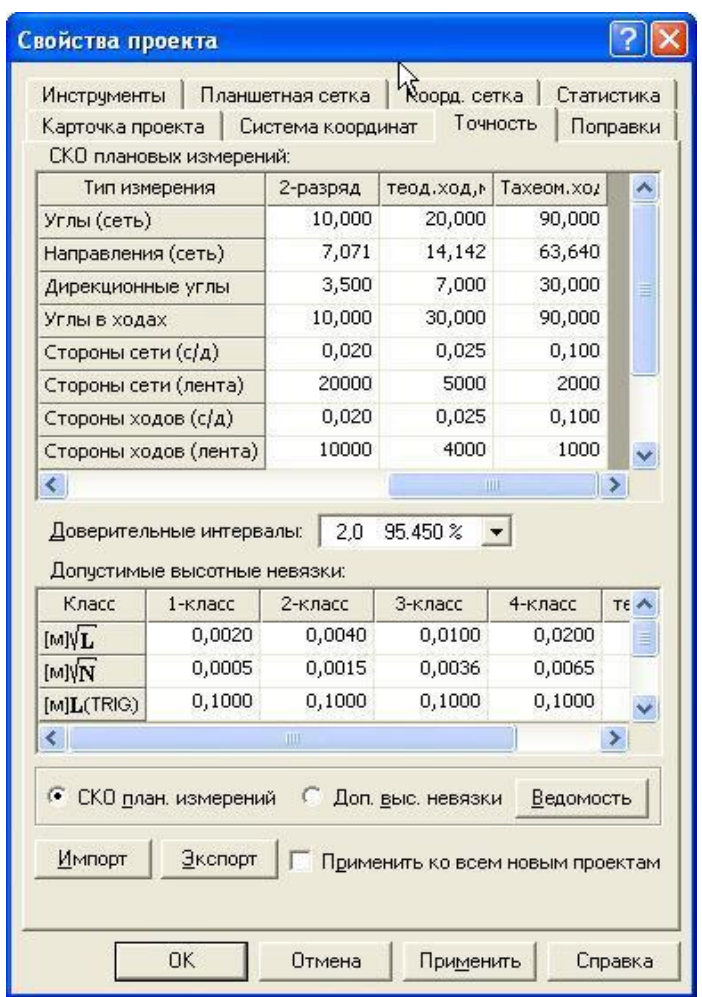

*Рис. 5.9. Налаштування показників точності мереж*

Перед початком виконання обробки вимірювань необхідно встановити потрібні поправки (рис. 5.10).

**Атмосферну поправку** (атмосферная поправка) встановлюють, якщо при виконанні польових вимірювань вона не була врахована в приладі.

Поправку **Компарування мірних приладів** (Компарирование мерных приборов) встановлюють у випадках, якщо необхідно врахувати коефіцієнти, введені для інструментів у групі **Світлодалекомір** (Светодальномер).

Спільна поправка за кривизну землі та рефракцію бере участь у розрахунку перевищень за виміряними вертикальними кутами. Дану поправку бажано враховувати завжди, якщо вона не була врахована в приладі.

Поправка **Редукування лінії на рівень моря** (Редуцирование линии на уровень моря) розраховується від середньої позначки виміряної лінії на підставі попередньо розрахованих висот точок початку і кінця лінії. Вона застосовується до ліній, наведених на горизонт, і бере участь при розрахунку редукування ліній.

**Редукування лінії на поверхню відносності** (Редуцирование линии на поверхность относимости) застосовується, якщо відлікова висотна поверхня проекту не збігається з поверхнею геоїда. Коли позначки пунктів невідомі та приведення «на рівень моря» не виконується, лінії вважаються вимірюваними на позначці 0.00 і наводяться на задану висоту поверхні відносності.

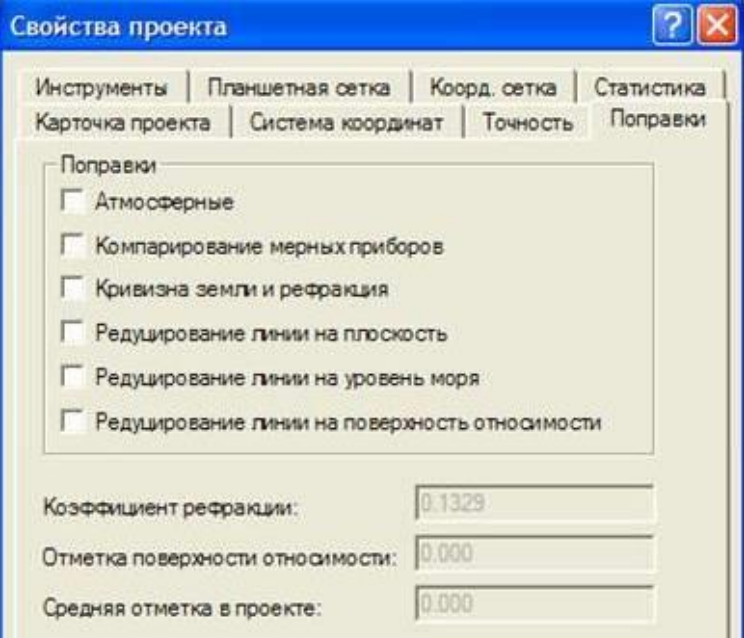

*Рис. 5.10. Вікно встановлення поправок*

У меню **Статистика** виводиться інформація щодо загальної кількості вихідних пунктів, вимірювань (дирекційних кутів, теодолітних та нівелірних ходів, вузлів, станцій) та топографічних об'єктів (рис. 5.11).

| Карточка проекта   Система координат   Точность   Поправки |          |            |
|------------------------------------------------------------|----------|------------|
| Инструменты Планшетная сетка Коорд сетка                   |          | Статистика |
| Пунктов ПВО                                                |          |            |
| Boero:                                                     | 30       |            |
| Исходных по XY:                                            | 0        |            |
| Исходных по Н:                                             | o        |            |
| Исходных по ХҮН:                                           | $\Omega$ |            |
| Измерений -                                                |          |            |
| Дирекционных углов:                                        | $\Omega$ |            |
| Теодолитных ходов:                                         | Ω        |            |
| Нивелирных ходов:                                          | n        |            |
| <b>Ysnos:</b>                                              | O        |            |
| Станций:                                                   | 1        |            |
| Измерений ПВО:                                             | 32       |            |
| Измерений тахеометрии:                                     | $\Omega$ |            |
| Топографических объектов                                   |          |            |
| Boero:                                                     | Ω        |            |
| точечных:                                                  | ñ        |            |
| <b>личейных:</b>                                           | n        |            |
| площадных:                                                 | n        |            |

*Рис. 5.11. Вікно меню «Статистика»*

## **5.4. Створення робочого проєкту**

Для створення проєкту послідовно виконуються команди: **Файл – Створити – Проєкт** (Файл – Создать – Проект) (рис. 5.12).

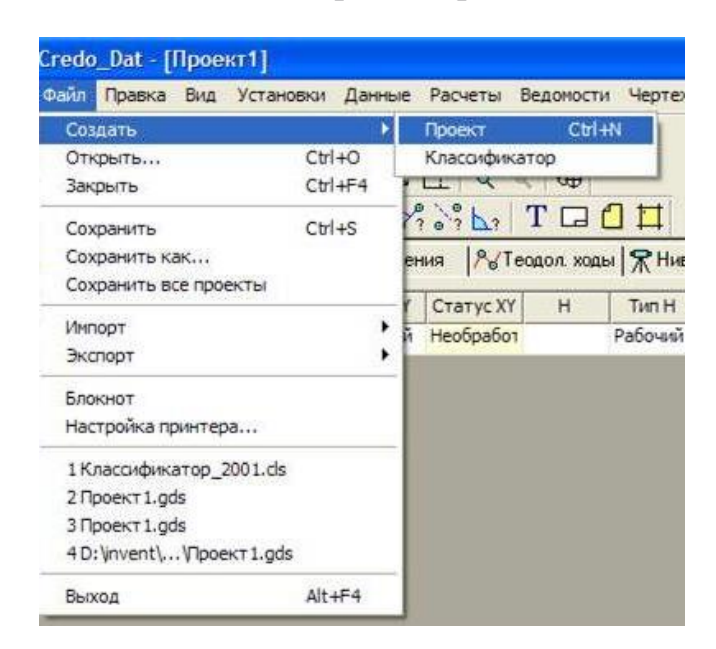

*Рис. 5.12. Створення робочого проєкту*

У результаті цих дій у програмі створюється робочий проєкт [Проект 1]. На екрані виводиться робоче поле програми (рис. 5.13).

| 2 Файл Правка Вид Установки Данные Расчеты Ведомости Чертежи Окно Справка                                                                                                    |              |        |                                                                          |   |              |  |
|----------------------------------------------------------------------------------------------------|--------------|--------|--------------------------------------------------------------------------|---|--------------|--|
|                                                                                                    |              |        |                                                                          |   |              |  |
| 58 Q Q Q 1:2000 - × ※ 2 < あ                                                                                                    |              |        |                                                                          |   |              |  |
| $\Box \trianglerighteq \bot \trianglerighteq \bot \trianglelefteq \bot \triangleleft \bot \bot \otimes \bot \trianglerighteq \bot \trianglerighteq \bot \bot \bot \bot \bot$ |              |        |                                                                          |   |              |  |
|                                                                                                    |              |        | 2 Пункты   Я Дирекци   Ж Измерен   № Теодол. х   Ж Нивелир   1 Топогр. о |   |              |  |
| $\mathcal{C}$<br>Имя                                                                                                    | $\mathsf{X}$ | THE XY | Статус XY                                                                | H | <b>Тип Н</b> |  |

*Рис. 5.13. Вид робочого поля програми*

Файл, списаний з накопичувача даних приладу імпортується в робочий проєкт, послідовно виконуючи команди **Файл – Імпорт – Із файла** (Файл – Импорт – Из файла) (рис. 5.14).

| Правка<br>Вид Установки Данные<br>Файл |                                              |                                                                                             | Расчеты Ведомости | Чертежи      |  |  |  |  |
|----------------------------------------|----------------------------------------------|---------------------------------------------------------------------------------------------|-------------------|--------------|--|--|--|--|
| Создать                                |                                              | €                                                                                           |                   |              |  |  |  |  |
| Открыть                                | $Ctr1+O$                                     |                                                                                             |                   |              |  |  |  |  |
| Закрыть                                | $Ctr1 + F4$                                  |                                                                                             | 28<br>我           |              |  |  |  |  |
| Сохранить                              | $Ctr1 + S$                                   | $\mathbb{R}$ $\mathbb{R}$ $\mathbb{T}$ $\Box$ $\Box$ $\Box$<br>еодол. х   R Нивелир   1 Tor |                   |              |  |  |  |  |
| Сохранить как                          |                                              |                                                                                             |                   |              |  |  |  |  |
| Сохранить все проекты                  |                                              |                                                                                             |                   |              |  |  |  |  |
|                                        |                                              | ٧v                                                                                          | <b>CTATWE XY</b>  | $\mathbf{H}$ |  |  |  |  |
| Импорт                                 |                                              |                                                                                             | Из файла          |              |  |  |  |  |
| Экспорт                                |                                              |                                                                                             |                   |              |  |  |  |  |
| Блокнот                                | По шаблону (точки)<br>По шаблону (измерения) |                                                                                             |                   |              |  |  |  |  |

*Рис. 5.14. Початок імпорту файлу приладу в робочий проєкт*

Указується шлях до файлу робочого проєкту **D – Invent – student**, відкривається папка робочого проєкту. У робочому рядку вибирається необхідний формат файлу ELTA REC E (\* .dat :) (рис. 5.15).

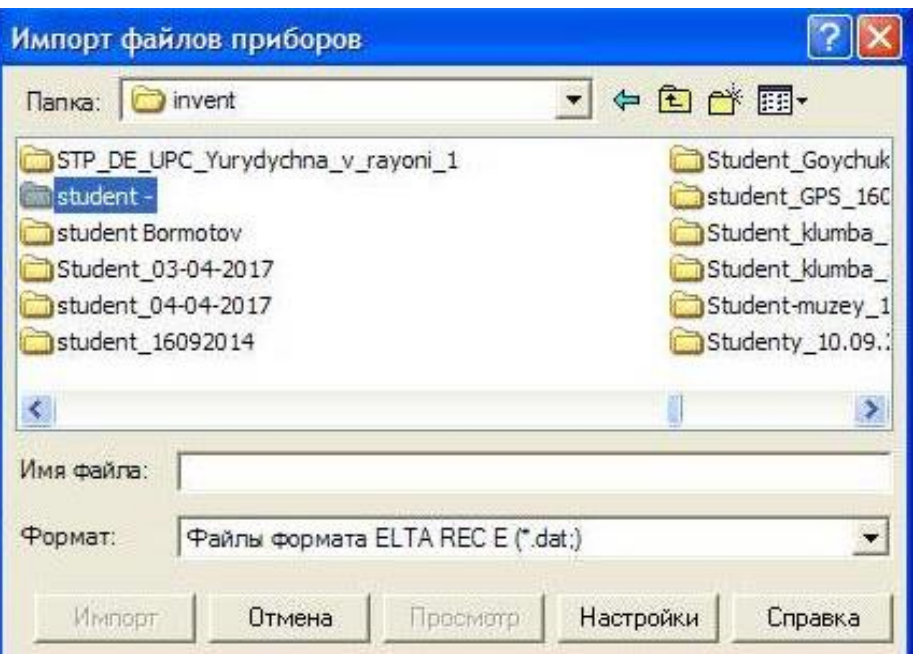

*Рис. 5.15. Вибір папки робочого проєкту*

У налаштуваннях встановлюються показники **Направити вимірювання до журналу ПВО** (Направить измерения в журнал ПВО**)** та **Автоматичне визначення формули VA** (Автоматическое определение формулы VA**)**. Зміни підтверджуються натисканням клавіші **ОК** (рис. 5.16).

**Направити вимірювання до журналу ПВО** (Направить измерения в журнал ПВО**)**. При виборі команди **Так** (Да) всі виміри належать до планововисотного обґрунтування і завантажуються в таблиці **Виміри ПВО** (Измерения ПВО) та **Пункти ПВО** (Пункты ПВО). Якщо ж вибирається команда **Ні** (Нет), то при імпорті виконується розпізнавання типів вимірювань, у результаті якого багаторазові вимірювання для пунктів з однаковими іменами, пунктів – станції й т. п. будуть віднесені до планово-висотного обґрунтування, а решта – до тахеометрії, після чого все завантажується у відповідні таблиці.

**Автоматичне визначення формули VA** (Автоматическое определение формулы VA**)**. При підтвердженні командою **Так** (Да) програмою визначається положення вертикального круга і треба вибрати відповідну формулу при наявності вимірювань при двох кругах. Автоматичне визначення положення вертикального круга проводиться при значеннях вертикальних кутів до  $\pm$  45°. Для напрямків з більшою величиною вертикального кута значення його положення слід перевіряти і при необхідності редагувати.

**Видалення незначних нулів у іменах пунктів** (Удаление незначащих нулей в именах пунктов). Якщо вибрати **Так** (Да), незначущі нулі в іменах пунктів будуть проігноровані в процесі імпорту.

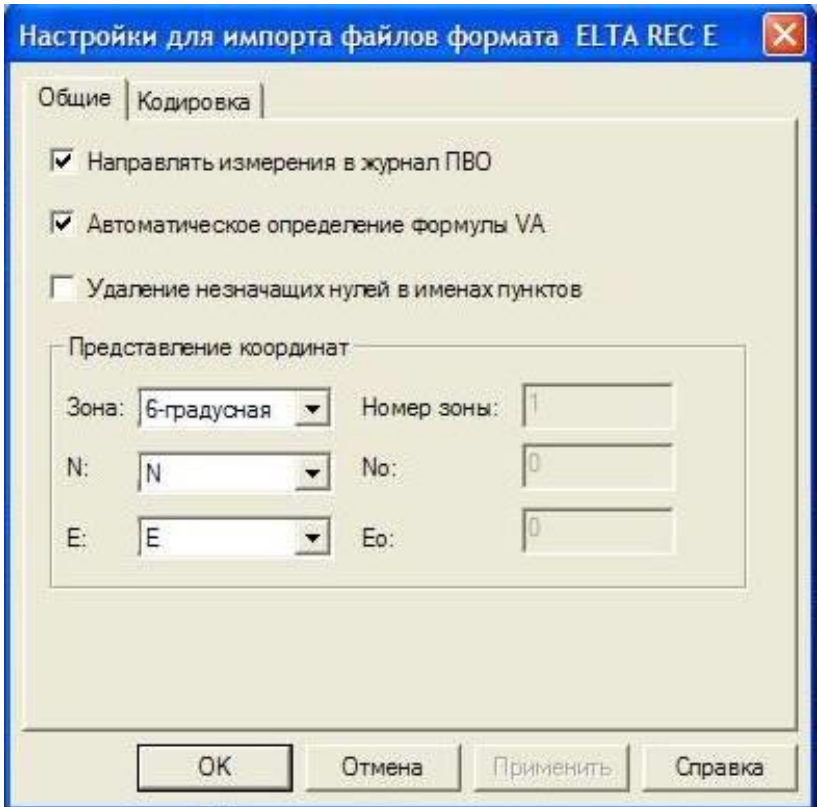

*Рис. 5.16. Встановлення налаштувань для імпорту файла*

Далі треба звернутися до файлу приладу, у рядку **Ім'я файла** (Имя файла) відобразиться назва файлу. Після цих дій натискується клавіша **Імпорт** (Импорт) (рис. 5.17).

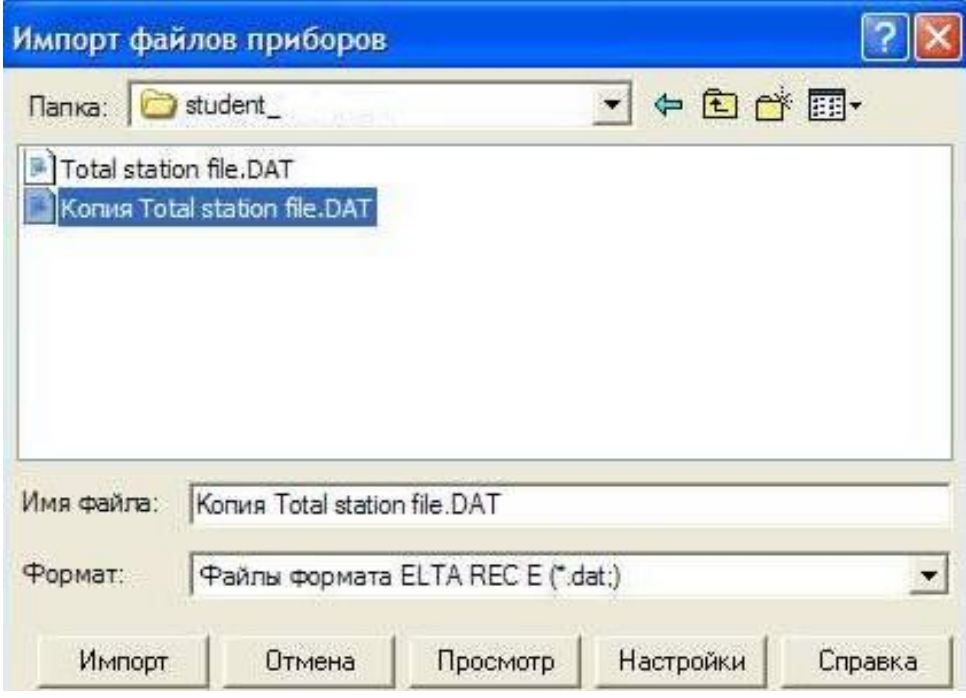

*Рис. 5.17. Виконання імпорту файлу приладу в робочий проєкт*

У разі коректного імпорту на екрані з'явиться вікно **Імпорт успішно завершено** (Импорт успешно завершен), після чого натискається клавіша **ОК** (рис. 5.18).

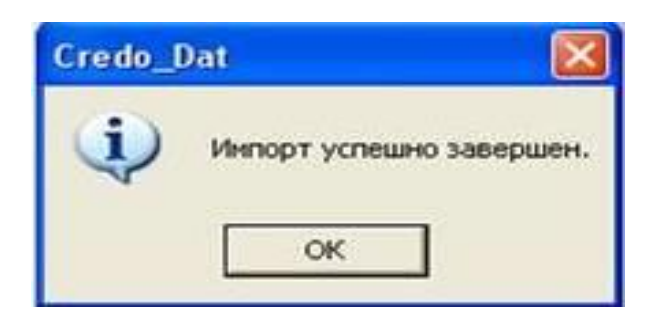

*Рис. 5.18. Вікно успішного виконання імпорту*

Після імпорту даних у табличній частині робочого поля відображаються назви всіх точок зйомки, тип і статус, а в графічній – буде показана нульова точка (рис. 5.19).

Усі пункти, які збережені та оброблені в CREDO\_Dat, розділені на два типи: планово-висотного обґрунтування (ПВО) і тахеометрії.

Параметри пунктів ПВО доступні для редагування в таблиці **Пункти ПВО** (Пункты ПВО). Вони включають ім'я, координати X, Y, H, також можна змінювати їх тип.

| B | Имя    | X     | Y | Tun XY        | Статус ХҮ  | $\sim$ |  |
|---|--------|-------|---|---------------|------------|--------|--|
|   | t1     | 0.000 |   | 0.000 Рабочий | Необработа |        |  |
|   | t4     | 0.000 |   | 0.000 Рабочий | Необработа |        |  |
|   | 100    |       |   | Рабочий       | Необработа |        |  |
|   | 101    |       |   | Рабочий       | Необработа |        |  |
|   | 102    |       |   | Рабочий       | Необработа |        |  |
|   | 103    |       |   | Рабочий       | Необработа |        |  |
|   | 151    |       |   | Рабочий       | Необработа |        |  |
|   | 152    |       |   | Рабочий       | Необработа |        |  |
|   | 153    |       |   | Рабочий       | Необработа |        |  |
|   | 154    |       |   | Рабочий       | Необработа |        |  |
|   | 155    |       |   | Рабочий       | Необработа |        |  |
|   | 156    |       |   | Рабочий       | Необработа |        |  |
|   | $t1-4$ |       |   | Рабочий       | Необработа |        |  |
|   | 107    |       |   | Рабочий       | Необработа |        |  |
|   | 111    |       |   | Рабочий       | Необработа |        |  |

*Рис. 5.19. Вікно робочого проєкту після імпорту даних*

**Вихідний** (Исходный). При опрацюванні координати таких пунктів не змінюються і є основою для наступних результатів.

**Попередній** (Предварительный). Координати попередніх пунктів при передобробці не змінюються і перераховуються тільки в процесі зрівнювання. Це дає можливість зрівнювати пункти, для яких не можливий розрахунок попередніх координат. Попередні координати використовуються при проектуванні геодезичних побудов.

**Робочий** (Рабочий). Координати робочих пунктів перераховуються кожен раз у процесі попередньої обробки та зрівнювання.

Для пунктів також існують статуси. Для планових координат статус може набувати одне з чотирьох значень:

**– зрівняний** (уравненный), якщо координати пункту зрівняні;

**– обчислений** (вычисленный), якщо в процесі попереднього опрацювання координати розраховані та підлягають зрівнюванню, яке ще не виконано;

**– полярний** (полярный), якщо в процесі попереднього опрацювання координати розраховані та встановлено, що вони не підлягають зрівненню;

**– необроблений** (необработанный), якщо попередня обробка не виконувалася або в процесі попередньої обробки планові координати не розраховані.

Натиснувши клавішу **Виміри** (Измерения), перевіряють правильність імпорту даних у графах. При необхідності у відповідні колонки вводяться ім'я точки, висоти наведення – *Нi*, температури – *Т*, тиску – *Р* та вологості (рис. 5.20).

|                   |    |                      |                      |             |   | <b>Д</b> Пункты ПВО   Я Дирекционн   Ж Измерения   Ру Теодол. ходы   Ж Нивелир. хо. |
|-------------------|----|----------------------|----------------------|-------------|---|-------------------------------------------------------------------------------------|
| Тип съемки: • ПВО |    | <b>Г Такеометрия</b> | Приемы               |             |   |                                                                                     |
| Станция           | Hi | Место нул Инструмен  | Дата                 | $T^{\circ}$ | P | Влажность                                                                           |
| gp1               |    | 1.470 ) 900'00.00" 1 | 10.11.2016 20.0 60.0 |             |   | 70.0                                                                                |
|                   |    | 1.470 ) 900'00.00" 1 | 10.11.2016 20.0 60.0 |             |   | 70.0                                                                                |
|                   |    | 1,470 ) 900'00.00" 1 | 10.11.2016 20.0 60.0 |             |   | 70.0                                                                                |

*Рис. 5.20. Перевірка даних імпорту*

Далі натискують клавішу **пункти ПВО** (пункты ПВО). У табличній частині робочого поля в графи, які відповідають вихідним пунктам, вводяться координати X, Y, H і надається статус **Вихідний** (Исходный) (рис. 5.21).

|   | • Credo_Dat - [Проект1]   |   |                    |                                                                                                    |           |                  |                           |
|---|---------------------------|---|--------------------|----------------------------------------------------------------------------------------------------|-----------|------------------|---------------------------|
|   |                           |   |                    | <b>Дений Правка Вид Установки Данные Расчеты</b>                                                                                                    | Ведомости | Чертежи          | Окно Справка              |
|   | 口声日 食物 人物后 めい 夕           |   |                    |                                                                                                    |           |                  |                           |
|   |                           |   |                    | 6 Q Q Q 1:142 - X AY Q & to                                                                                                    |           |                  |                           |
|   |                           |   |                    | $\Box \trianglerighteq \Diamond \Diamond \mathbf{A} \triangleq \Diamond \Diamond \mathbf{L}_1 \oslash \Diamond \Diamond \Diamond \Diamond \mathbf{L}_2 \mathbf{L}_3$ |           |                  |                           |
|   |                           |   |                    |                                                                                                    |           |                  |                           |
|   |                           |   |                    | <u>%</u> Пункты ПВО   № Дирекцион   Ж Измерения   Po Теодол хо   Ж Нивелир. х   ≹ Топогр. об                                                                         |           |                  |                           |
| B | $\boldsymbol{\mathsf{x}}$ | Y | THE XY             | Статус XY                                                                                                    | н         | <b>Тип Н</b>     | Статус А                  |
|   | 0,000                     |   | 0,000 Рабочий      | Необработан                                                                                                    |           | 0,000 Рабочий    | Необрабо                  |
|   | 23561,423                 |   | 23652,634 Исходный | Уравненный                                                                                                    |           | 130,123 Исходный | Уравненн                  |
|   | 23600,000                 |   | 23600,000 Исходный | Уравненный                                                                                                    |           |                  | 130,130 Исходный Уравненн |
|   |                           |   | Рабочий            | Необработан                                                                                                    |           | Рабочий          | Необрабо                  |
|   |                           |   | Рабочий            | Необработани                                                                                                    |           | Рабочий          | Необрабо                  |
|   |                           |   |                    |                                                                                                    |           |                  |                           |

*Рис. 5.21. Введення координат вихідних пунктів і надання їм статусу*

#### **5.6. Опрацювання результатів вимірювань**

Опрацювання результатів вимірювань складається з декількох послідовних етапів, при яких використовуються чотири основних клавіші (рис. 5.22).

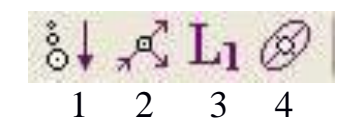

*Рис. 5.22. Клавіші для опрацювання даних*

1. Здійснення попередньої обробки, яка полягає в обчисленні середніх значень з прийомів, приведенні ліній до горизонту, розрахунку попередніх координат пунктів і т. д.

Основною функцією попередньої обробки є перевірка відповідності допускам, встановленим у таблицях класів точності, та формування середніх (средньовагових) значень вимірів.

2. Метод трасування, який заснований на інтерактивному створенні ланцюжка зв'язків вимірювань за ходами або між суміжними пунктами і на автоматичному аналізі зробленої побудови. Якщо ланцюжок містить єдину грубу помилку, метод з великою точністю визначає пункт або сторону ланцюжка, у якому є помилкові вимірювання.

3. Попередній L1-аналіз, який показує не помилку і не розбіжності, а величину поправки при зрівнюванні. Визначає слабке місце ходу при опрацюванні одиночного ходу.

4. Зрівнювання. Після попередньої обробки і при необхідності усунення грубих помилок виконується зрівнювання мережі. У програмі реалізований відомий алгоритм зрівнювання за методом найменших квадратів.

Спочатку клацають по клавіші  $\frac{8+}{5}$ , після чого розраховують попередні координати всіх пунктів. У разі відсутності координат – треба перевірити правильність назви пунктів.

Після виконання попередніх дій натискують клавішу  $\Box$ 1. У процесі виконання розрахунку на екран виводиться панель монітора зрівнювання, на якій відображається номер поточної ітерації і величина збіжності ітерацій, що дорівнює середньому квадратичному значенню поправок у координати пунктів на попередній ітерації (рис. 5.23).

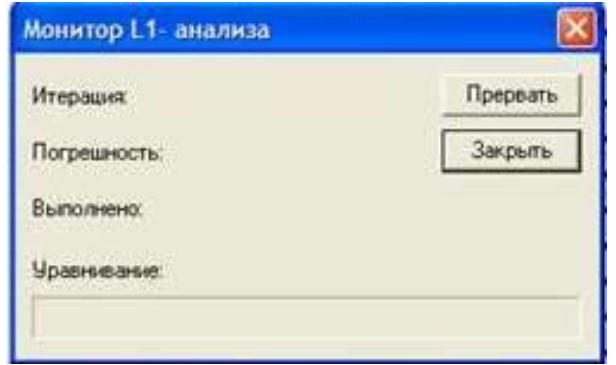

*Рис. 5.23. Вікно Монітор L1-аналізу (Монитор L1-анализа)*

Після виконання аналізу на екран буде виведено повідомлення про наявність помилок у планових вимірах. Натискується клавіша **ОК** у двох наступних вікнах (рис. 5.24). Якщо все в межах допуску, тобто немає грубих помилок, можна продовжувати опрацювання.

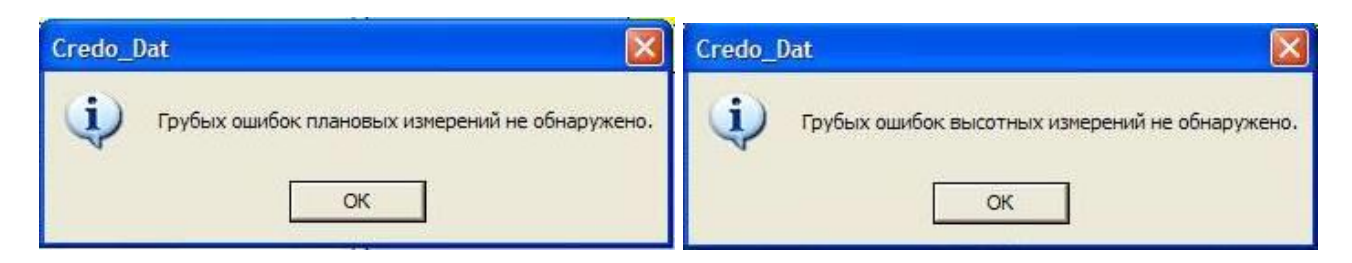

*Рис. 5.24. Вікно відсутності грубих помилок планових і висотних вимірювань*

У разі виявлення грубих помилок (рис. 5.25) необхідно відшукати невідповідності шляхом аналізу сформованих відомостей.

Натискується клавіша **ОК** у вікні налаштувань. Виконується команда **Відомість L1-аналізу** в меню **Відомості** (Ведомости) (рис. 5.26). Вимірювання з помилками можна визначити, проаналізувавши дані вікна генератора звітів.

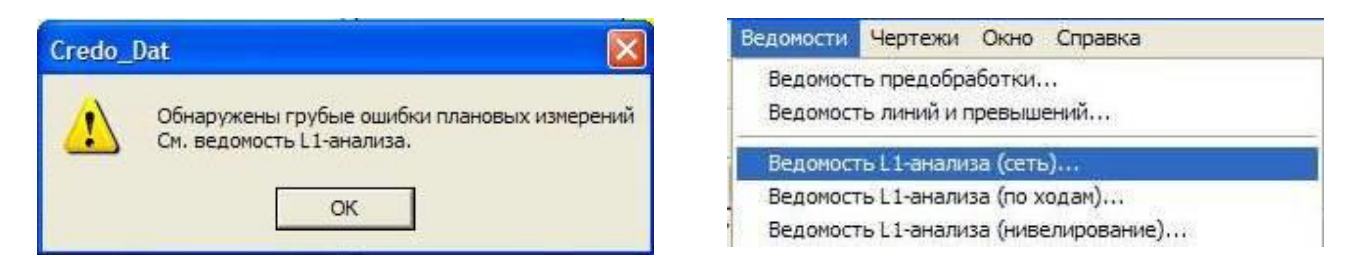

*Рис. 5.25. Інформація про виявлення грубих помилок* 

*Рис. 5.26. Вмикання команди Відомість L1-анализа (мережа) (Ведомость L1-анализа (сеть))*

У вікні характеристик помилок акцентується увага на значеннях поправок і показників відносної помилки (рис. 5.27).

Перевіряються вихідні дані, правильність назви точок (наприклад, відсутності повторення імені пункту і т. д).

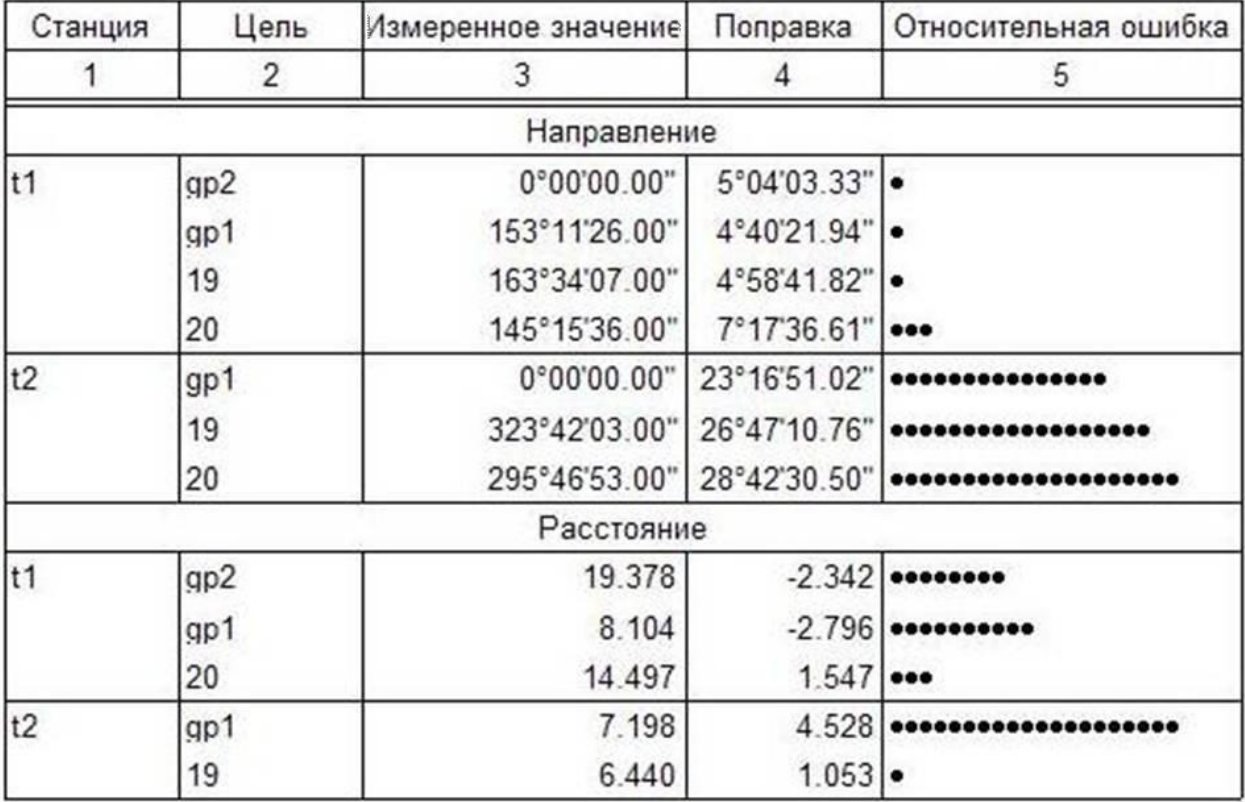

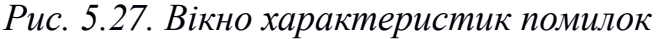

Щоб у графічному вікні відобразилися точки вимірювань, натискується клавіша , розташована лівіше від рядка, де позначено масштаб (1:500) (рис. 5.28).

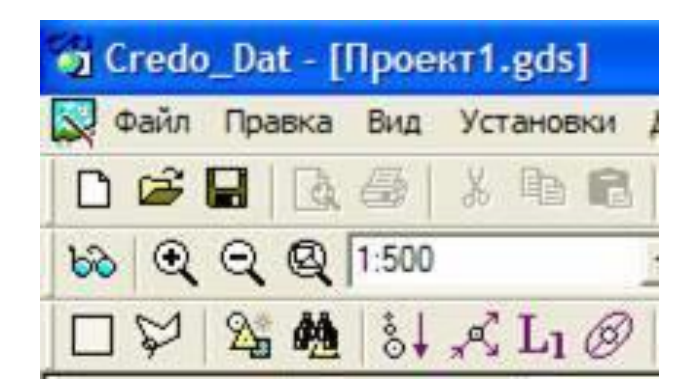

*Рис. 5.28. Фрагмент панелі керування*

Виправивши помилки, виконується повторне опрацювання результатів вимірювань (рис. 5.29).

|                | Тип съемки: • ПВО         |                                        |            | <mark>2 Пункты П   <del>А</del>' Дирекци   Ж</mark> Измерения   Р <sub>о</sub> ' Теодол. х   Ж Нивелир.    <b>条</b> Топогр. о |            |              |         |
|----------------|---------------------------|----------------------------------------|------------|----------------------------------------------------------------------------------------------------|------------|--------------|---------|
| Станция        | H                         | Место нуля                             | Инструмент | Дата                                                                                                    | To         | P            | Влаж    |
| to             |                           | 1,503 90°00'00,00" 1                   |            | 20.10.2017                                                                                                    | 20,0 760,0 |              |         |
| t1             |                           | 1,504 90°00'00,00" 1                   |            | 20.10.2017                                                                                                    | 20,0 760,0 |              |         |
| t2             |                           | 1,505 90°00'00,00" 1                   |            | 20.10.2017                                                                                                    | 20,0 760,0 |              |         |
| 59             |                           | 1,506 90°00'00,00" 1                   |            | 20.10.2017                                                                                                    | 20,0 760,0 |              |         |
|                |                           |                                        |            |                                                                                                    |            |              |         |
| k.             |                           |                                        |            |                                                                                                    |            |              | ⋗       |
|                |                           |                                        | Hv         | Превышение                                                                                                    |            |              |         |
| Цель<br>1      | Гор. линб<br>Круг<br>Лево | Верт. лимб<br>0°00'00,00" 86°21'51,00" | 2,000      |                                                                                                    | PaccT.     | 6,053 Накло  | Metor A |
| $\overline{2}$ | Лево                      | .00°22'57,00" 87°05'54,00"             | 2,000      |                                                                                                    |            | 15,882 Накло |         |
| 3              | Лево                      | 97°53'38,00" 89°00'18,00"              | 1,470      |                                                                                                    |            | 17,512 Накло |         |
| 4              | Лево                      | 146°44'19,00" 86°30'16,00"             | 1,470      |                                                                                                    |            | 9,885 Накло  |         |
| 5              | Лево                      | 38°52'15,00" .00°39'46,00"             | 1,470      |                                                                                                    |            | 7,622 Накло  |         |
| 6              | Лево                      | 72°57'23,00" 97°33'40,00"              | 1,470      |                                                                                                    |            | 9,905 Накло  |         |
| $\overline{7}$ | Лево                      | !95°15'36,00" 92°22'15,00"             | 1,470      |                                                                                                    |            | 5,987 Накло  |         |
| 8              | Лево                      | :95°23'09,00" 91°32'54,00"             | 1,470      |                                                                                                    |            | 6,218 Накло  |         |
| 9              | Лево                      | :85°15'11,00" 80°21'03,00"             | 1,470      |                                                                                                    |            | 5,155 Накло  |         |
| 10             | !51°59'48,00"<br>Лево     |                                        | 1,470      |                                                                                                    |            | 2,220 Накло  |         |

*Рис. 5.29. Повторне опрацювання результатів вимірювань*

Натискається клавіша зрівнювання , при цьому в графічному вікні навколо точок з'являться зображення еліпсів (Графічне відображення помилок у плані) та окружності – пунктиром (графічне відображення помилок по висоті). Еліпси та окружності біля точок наочно відображають результати зрівнювання та характеризують якість польових вимірювань (рис. 5.30).

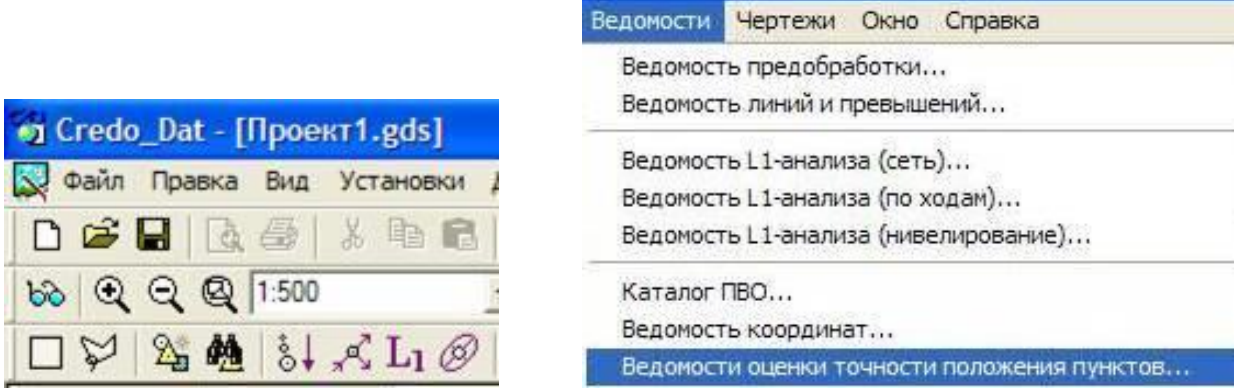

*Рис. 5.30. Виклик команди «Відомості оцінки точності положення пунктів» (Ведомости оценки точности положения пунктов)*

Для уточнення аналізу якості зрівнювання виводиться відомість поправок і натискається клавіша **Відомості** (Ведомости), у переліку вибирається **Відомість поправок** (Ведомость поправок) (рис. 5.31), яка виводиться на екран (рис. 5.32).

| Ведомости<br>Чертежи Окно Справка           |                                                        |                |                     |                   |                     |  |  |  |  |
|---------------------------------------------|--------------------------------------------------------|----------------|---------------------|-------------------|---------------------|--|--|--|--|
| Ведомость предобработки                     | Станция                                                | Цель           | Лзмеренное значение | Поправка          | уравненное значение |  |  |  |  |
| Ведомость линий и превышений                |                                                        | $\overline{2}$ | 3                   | $\Delta$          | 5                   |  |  |  |  |
|                                             |                                                        | Направление    |                     |                   |                     |  |  |  |  |
| Ведомость L1-анализа (сеть)                 | t1                                                     | gp2            | 0°00'00.00"         | 0°00'00.01"       | 0°00'00.01"         |  |  |  |  |
| Ведомость L1-анализа (по ходам)             |                                                        | gp1            | 153°11'26.00"       | 0°00'00.00"       | 153°11'26.00"       |  |  |  |  |
|                                             |                                                        | 19             | 163°34'07.00'       | $-0°00'00.01"$    | 163°34'06.99"       |  |  |  |  |
| Ведомость L1-анализа (нивелирование)        |                                                        | 20             | 145°15'36.00"       | 0°00'00.01"       | 145°15'36.01"       |  |  |  |  |
|                                             | t <sub>2</sub>                                         | gp1            | 0°00'00.00"         | $-0°00'00.05"$    | 359°59'59.95"       |  |  |  |  |
| Каталог ПВО                                 |                                                        | 19             | 323°42'03.00"       | $-0°00'00.04"$    | 323°42'02.96"       |  |  |  |  |
| Ведомость координат                         | 20<br>295°46'53.00"<br>$-0°00'00.04"$<br>295°46'52.96" |                |                     |                   |                     |  |  |  |  |
|                                             |                                                        | Расстояние     |                     |                   |                     |  |  |  |  |
| Ведомости оценки точности положения пунктов | t1                                                     | gp2            | 19.378              | $-0.015$          | 19 364              |  |  |  |  |
| Ведомость оценки точности измерений в сети  |                                                        | gp1<br>19      | 8 104               | $-0.025$          | 8.079               |  |  |  |  |
| Ведомость поправок                          |                                                        |                | 11 995              | 0.003             | 11.998              |  |  |  |  |
|                                             | t <sub>2</sub>                                         | 20             | 14.497<br>7 198     | 0.006<br>$-0.011$ | 14.503<br>7.187     |  |  |  |  |
| Ведомость теодолитных ходов                 |                                                        | qp1<br>19      | 6.440               | 0.007             | 6.446               |  |  |  |  |
| Характеристики теодолитных ходов            |                                                        | 20             | 1.855               | $-0.003$          | 1.851               |  |  |  |  |
| Ведомость нивелирных ходов                  | Превышение                                             |                |                     |                   |                     |  |  |  |  |
|                                             | t1                                                     | gp2            | 0.480               | $-0.006$          | 0.475               |  |  |  |  |
| Характеристики нивелирных ходов             |                                                        | gp1            | 0.190               | 0.001             | 0.191               |  |  |  |  |
|                                             |                                                        | 19             | 0.195               | 0.000             | 0.195               |  |  |  |  |
| Технические характеристики сети             |                                                        | 20             | 0.272               | 0.000             | 0.272               |  |  |  |  |

*Рис. 5.31. Виведення відомості поправок*

У таблиці подані значення похибок у плані та по висоті, а також складові еліпсів спотворень (рис. 5.32).

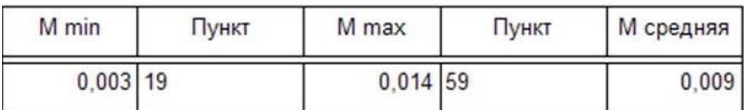

| Пункт | M              | Mx    | My    | a     | b     | $\alpha$      | Mh               |
|-------|----------------|-------|-------|-------|-------|---------------|------------------|
|       | $\overline{c}$ | 3     | 4     | 5     | 6     | 7             | $\boldsymbol{8}$ |
| 14    | 0,006          | 0,006 | 0,003 | 0,006 | 0,001 | 149°03'22,51" | 0,030            |
| 15    | 0,013          | 0.011 | 0.006 | 0,011 | 0.005 | 165°53'55,82" | 0,032            |
| 17    | 0,011          | 0,010 | 0,005 | 0,010 | 0.004 | 170°25'42.91" | 0,031            |
| 18    | 0,005          | 0,004 | 0,004 | 0,005 | 0,003 | 34°43'09,31"  | 0,065            |
| 19    | 0,003          | 0,002 | 0,003 | 0,003 | 0,000 | 123°56'22.21" | 0,041            |
| 59    | 0,014          | 0,013 | 0,006 | 0,013 | 0,006 | 174°49'28,76" | 0,035            |
| t0    | 0,006          | 0,006 | 0,000 | 0,006 | 0,000 | 176°10'20,19" | 0,019            |
| t1    | 0,009          | 0.003 | 0,009 | 0.009 | 0,001 | 69°55'17,54"  | 0,062            |

*Рис. 5.32. Результати зрівнювання в табличному вигляді*

Для збереження розрахункових даних у форматі TXT треба послідовно виконати команди **Файл – Експорт – За шаблоном (точки)** (Файл – Экспорт – По шаблону (точки)) (рис. 5.33).

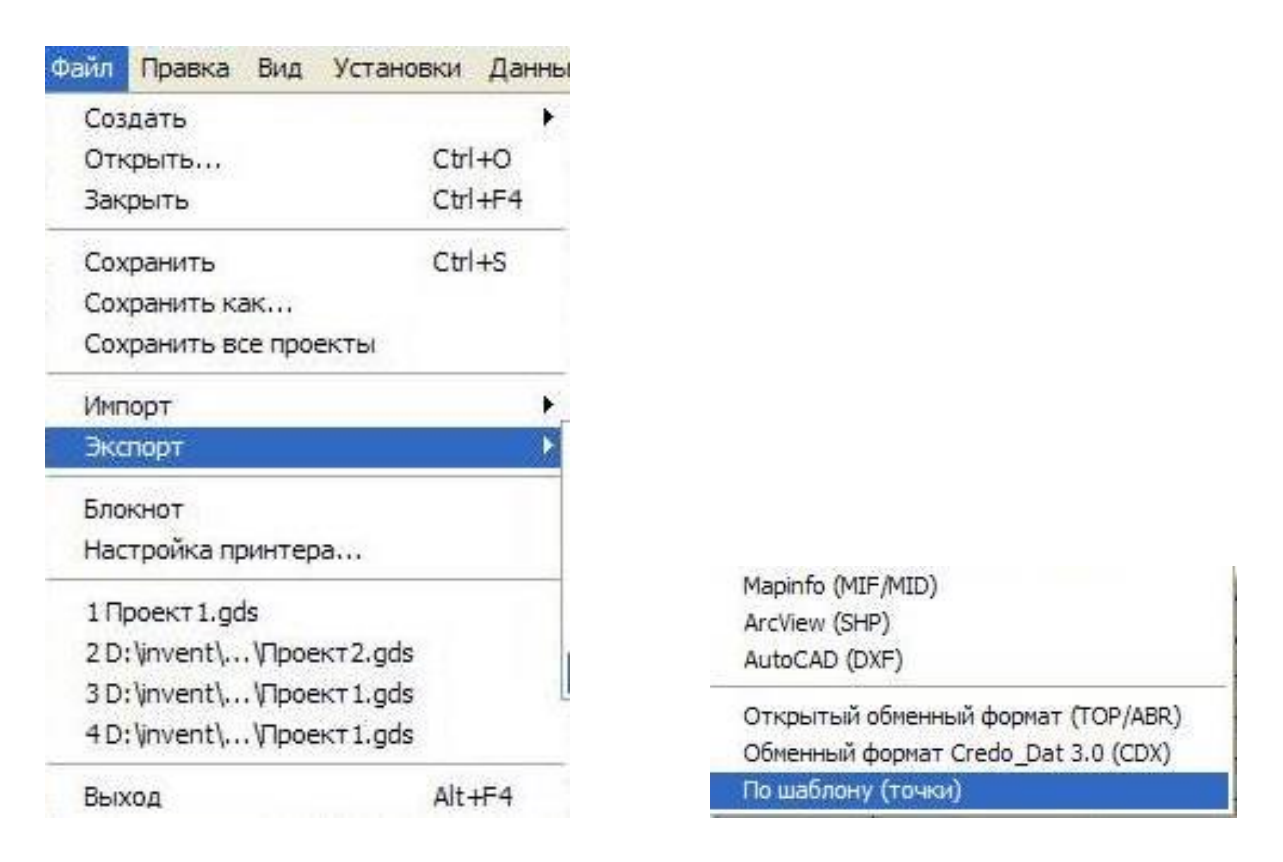

*Рис. 5.33. Збереження розрахункових даних*

## **Контрольні питання**

1. Предмет, мета та задачі дисципліни «Електронні інженерно-геодезичні прилади».

2. Комплектація електронного тахеометра Trimble 3305 DR.

3. Будова електронного тахеометра Trimble 3305 DR.

4. Особливості електронного тахеометра Trimble 3305 DR

5. Основні функціональні клавіші електронного тахеометра Trimble 3305DR.

6. Послідовність дій при виборі статусу дисплея.

7. Види режимів вимірювання відстаней електронним тахеометром Trimble 3305 DR.

8. Можливості електронного тахеометра Trimble 3305 DR при вирішенні спеціальних завдань.

9. Встановлення початкових налаштувань.

10. Види прикладних програм електронного тахеометра Trimble 3305 DR.

11. Установлення інтерфейсу (передачі даних).

12. Послідовність дій при імпорті даних.

13. Послідовність дій при експорті даних.

14. Послідовність дій при змінюванні назви точки.

15. Послідовність дій при зміні висоти стоянки і висоти наведення точки.

16. Послідовність дій на комп'ютері при імпорті даних.

17. Структура файлу формату М5.

18. Вид робочого вікна прикладної програми CREDO\_Dat.

19. Встановлення початкових налаштувань в CREDO\_Dat.

20. Створення робочого проекту в CREDO\_Dat.

21. Імпорт файлу приладу в робочий проект CREDO\_Dat.

22. Перевірка імпорту даних і способи пошуку помилок у CREDO\_Dat.

23. Послідовність дій при опрацюванні даних в CREDO\_Dat.

24. Висновок відомостей обробки даних в CREDO\_Dat.

#### **Список літератури**

1. Костецька Я.М. Геодезичні прилади: підручник: у 2 ч. Ч. 2. Електронні геодезичні прилади / Я.М. Костецька. – Львів: ІЗМН, 2015. – 324 с.

2. Шевченко Т.Г. Геодезичні прилади: підручник / Т.Г. Шевченко, О.І. Мороз, І.С. Тревого. – Львів: Вид-во Нац. ун-ту «Львівська політехніка»,  $2006. - 464$  c.

3. Інженерна геодезія. Методичні рекомендації до виконання лабораторних робіт для бакалаврів спеціальності 193 Геодезія та землеустрій / А.В. Зуска, О.Є. Янкін; М-во освіти та науки України, Нац. техн. ун-т «Дніпровська політехніка». – Дніпро: НТУ «ДП», 2019. – 47 с.

> **Янкін** Олександр Євгенович **Зуска** Ада Василівна

#### **ЕЛЕКТРОННІ ІНЖЕНЕРНО-ГЕОДЕЗИЧНІ ПРИЛАДИ**

Методичні рекомендації для студентів спеціальності 193 Геодезія та землеустрій

Редактор Ю.В. Рачковська

Підписано до видання 29.06.2022. Електронний ресурс. Авт. арк. 2,7.

Підготовлено й видано у Національному технічному університеті «Дніпровська політехніка» 49005, м Дніпро, просп. Д. Яворницького, 19